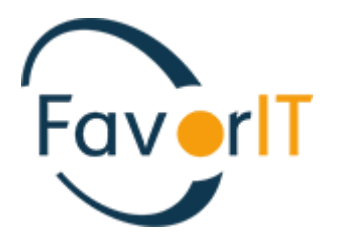

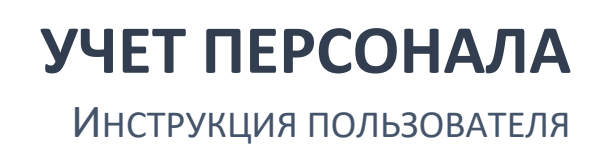

ТОО «HELIOS SOFT» Fvr.kz

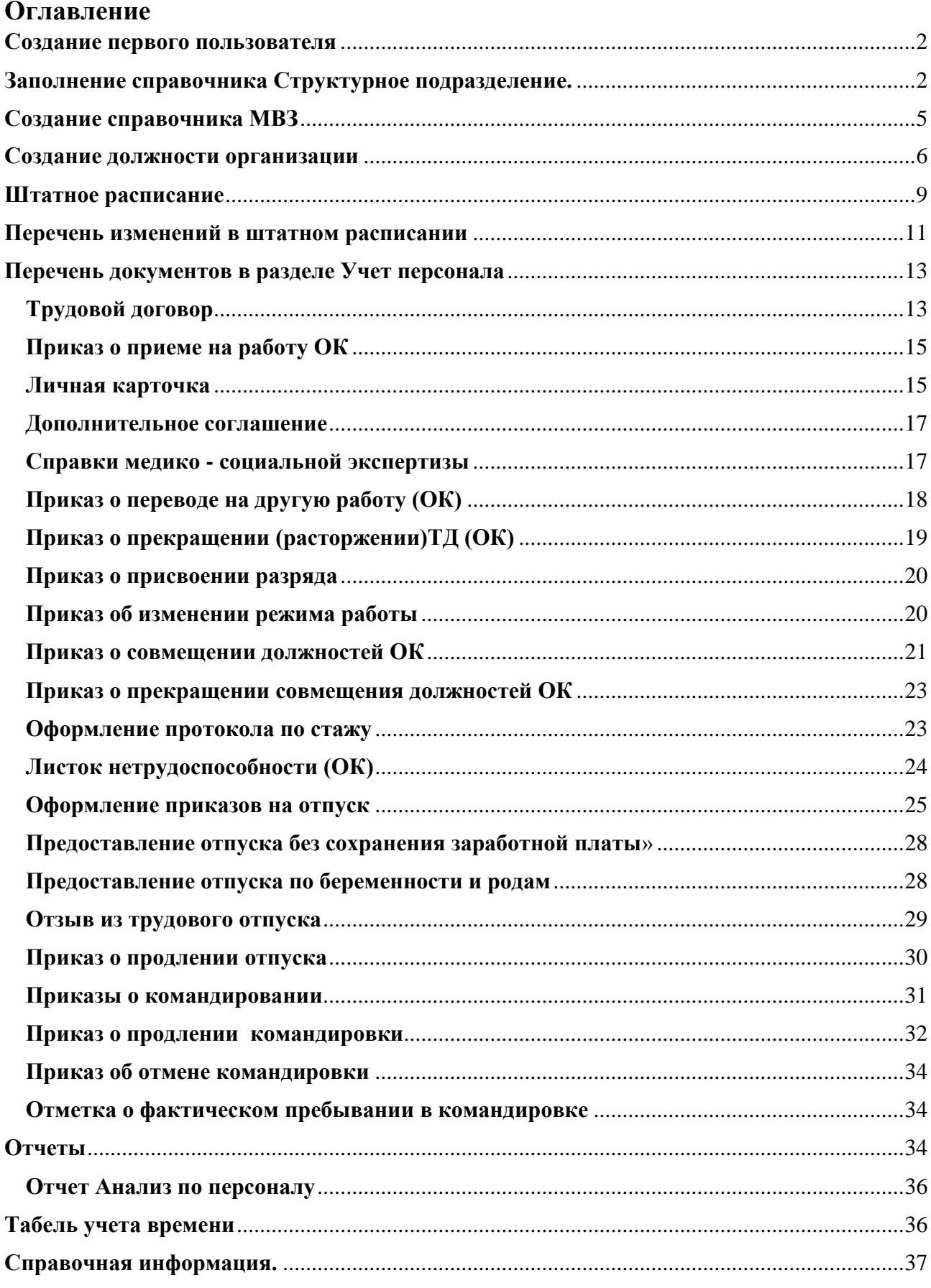

Для начала необходимо скачать клиентское приложение с официального сайта продукта. Для скачивания нажмите по ссылке [www.fvr.kz/pdf/Setup\\_42.exe](http://www.fvr.kz/pdf/Setup_42.exe) (загрузка начнется автоматически).

С системой может работать только пользователь имеющий свой собственный логин и пароль

#### <span id="page-2-0"></span>**Создание первого пользователя**

Администратор сервиса согласно установленного регламента передает Вам логин и пароль от учетной записи Администратора предприятия и настройки для подключения к сервису. Под этой учетной записью необходимо принять на работу первого сотрудника, как правило это руководитель (Директор).

#### <span id="page-2-1"></span>**Заполнение справочника Структурное подразделение.**

Система «Фаворит» (версия: 4.2.6008.10739 сегмент: Н1 код: 6220 пользователь: 7777EK) Система Правка Разделы-учета Справочники Документы Отчеты Сервис Окно Помощь 41 Q Q Адреса работников  $\circ$ 青岛的 Предыдущая работа Ответы по анкете при увольнении Причины увольнения Справочники по личной карточке Справочники по воинскому учету  $\mathbf{r}$ Централизованные справочники  $\overline{\phantom{a}}$ Дата закрытия периода Справочники организации **陰 Структура организации** Расчетные счета организации Задачи пользователя План счетов организации Элементы системы  $\ddot{\phantom{1}}$ Объекты/заказы производства, ремонта, строительства  $MB3$ **ОТ** Проводник **•** Меню "Фаворит" Роли работников Книга табельных номеров Должности организации Структурные подразделения организации Строки штатного расписания Паспорт школы Шаблоны приказов отдела кадров организации Дополнительная информация по организации Договоры (реализация) Договоры (приобретение)

Оформление производится в разделе учета  $\rightarrow$  «Учет персонала»  $\rightarrow$ Справочники  $\rightarrow$  Справочники организации  $\rightarrow$  Структурное подразделение: Диапазон просмотра данных таблиц ОК **→** 

Для добавления нового элемента справочника «Структурное подразделение» необходимо нажать кнопку **«Добавить».**

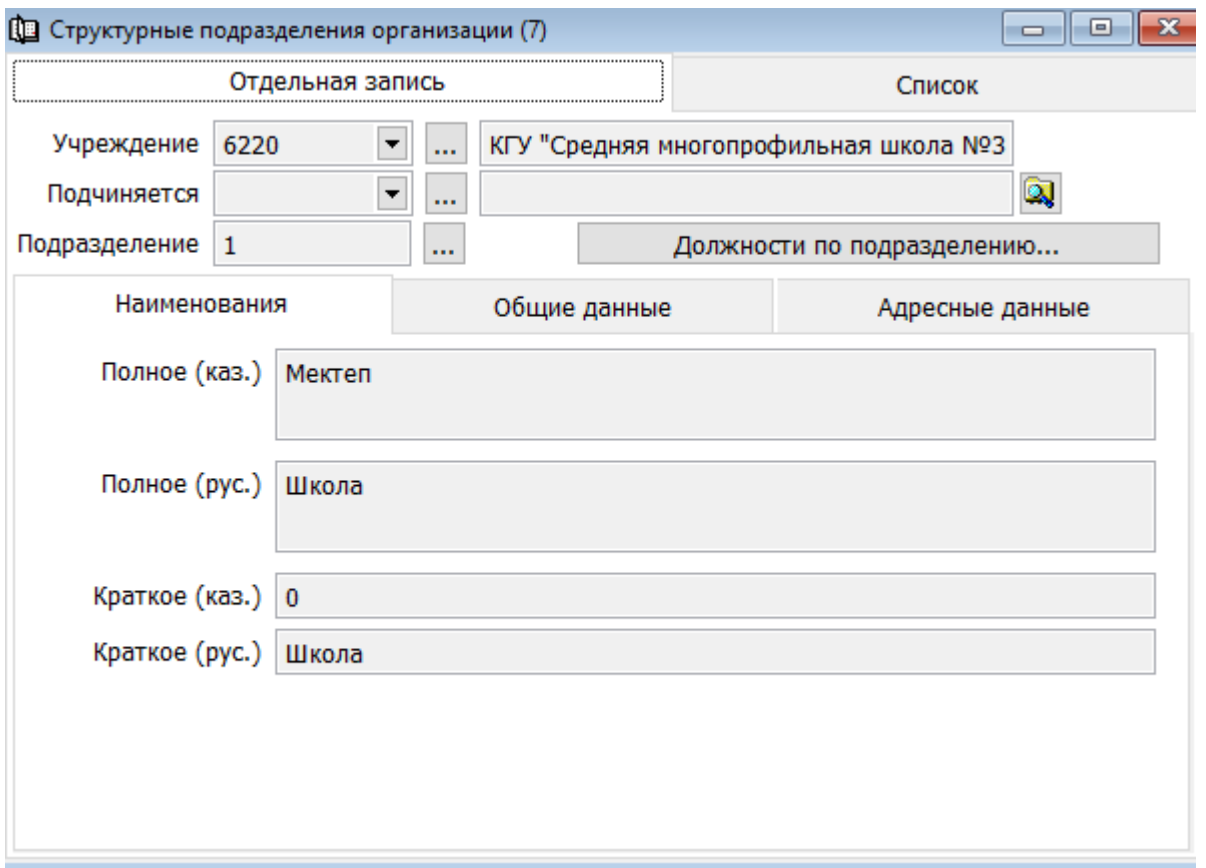

**Подразделение** проставить порядковый номер заполнить наименование организации.

Для сохранения справочника нажмите кнопку **«Сохранить».** Далее

добавить новый лист →подчиняется выбрать из объекта системы → заполнить следующие поля → подразделение номер по порядку проставить 01  $\rightarrow$  Наименование АУП

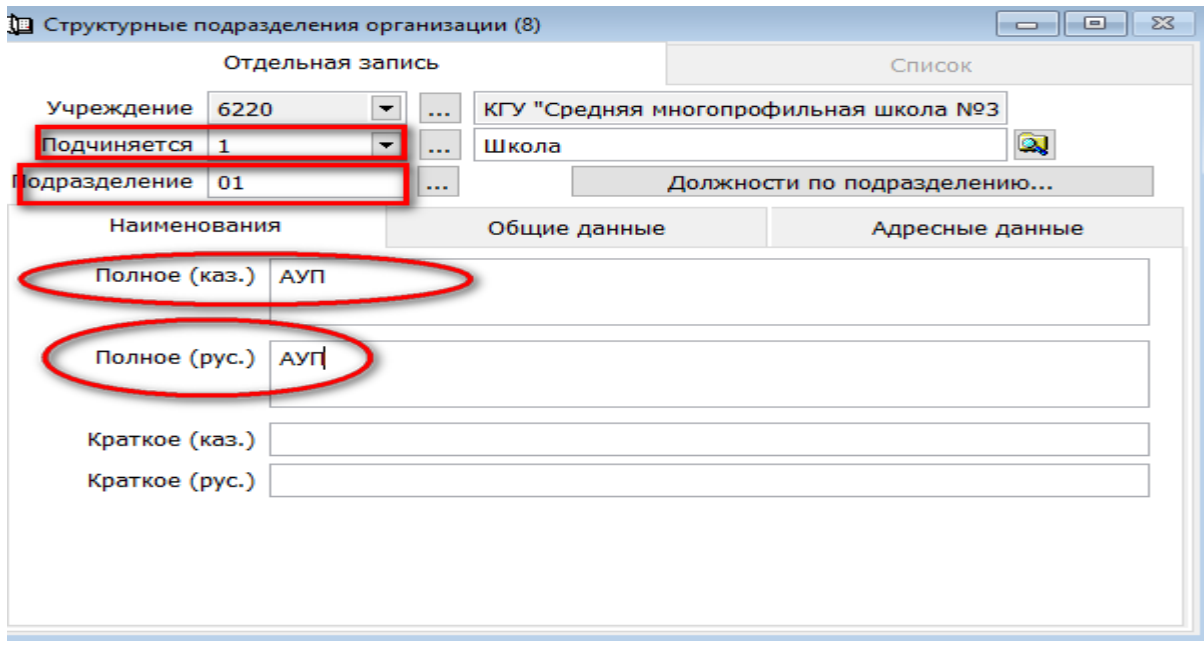

Для сохранения справочника нажмите кнопку **«Сохранить»**

#### **Пример заполнения**

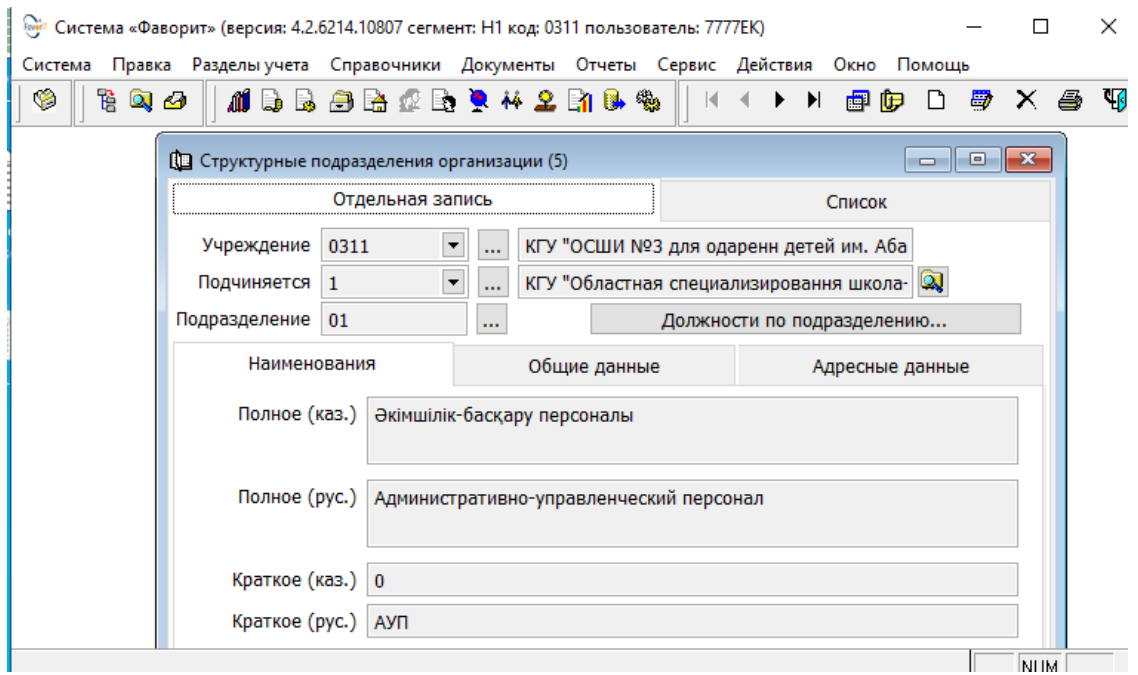

- $\Box$  добавить →подчиняется выбор объекта системы (школа 1) →подразделение номер по порядку проставить 02 → Основной персонал
- $\Box$  добавить →подчиняется выбор объекта системы (школа 1)  $\rightarrow$ подразделение номер по порядку проставить 03  $\rightarrow$  Технический персонал

Для сохранения справочника нажмите кнопку **«Сохранить»**

▼ Обратите Внимание данные указаны как примеры структурное подразделение вашей организации создаете самостоятельно

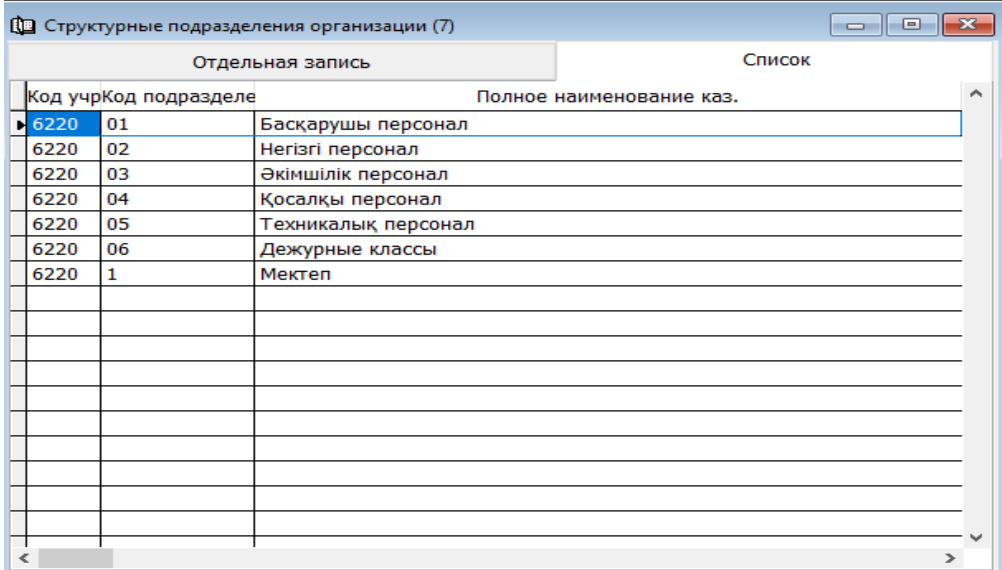

## <span id="page-5-0"></span>**Создание справочника МВЗ**

Оформление производится в разделе учета → « Учет персонала» → Справочники → Справочники организации → **МВЗ**: Диапазон просмотра данных таблиц ОК **→** 

Для добавления нового справочника нажать кнопку **«Добавить».**

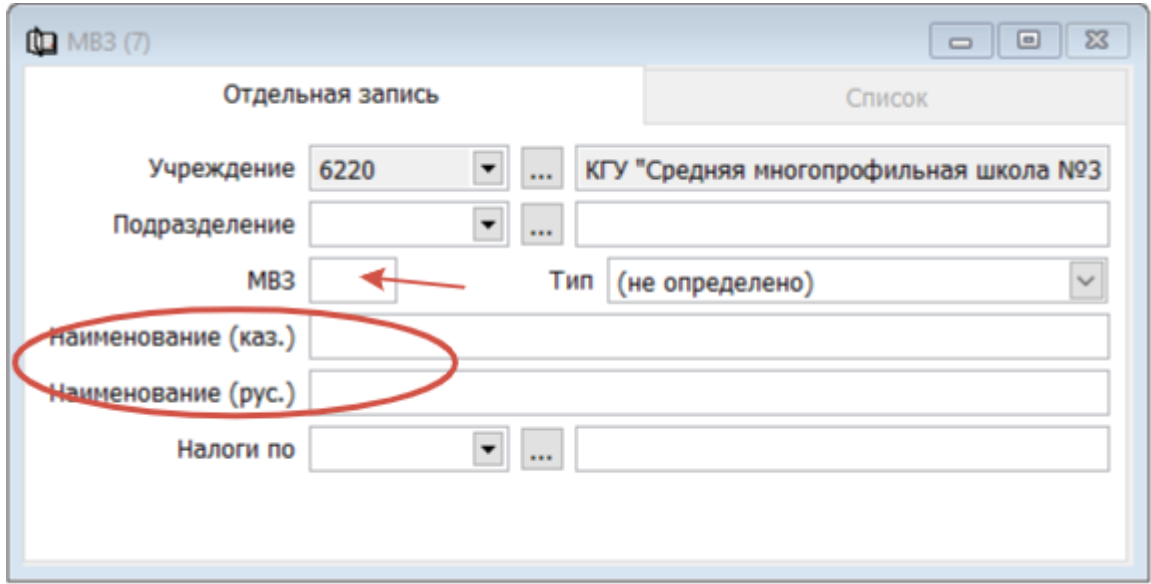

В открывшемся окне заполнить следующие данные:

- МВЗ поставить порядковый номер
- Наименование

▼Обратите Внимание данные приведены как примеры МВЗ вашей организации создаете самостоятельно

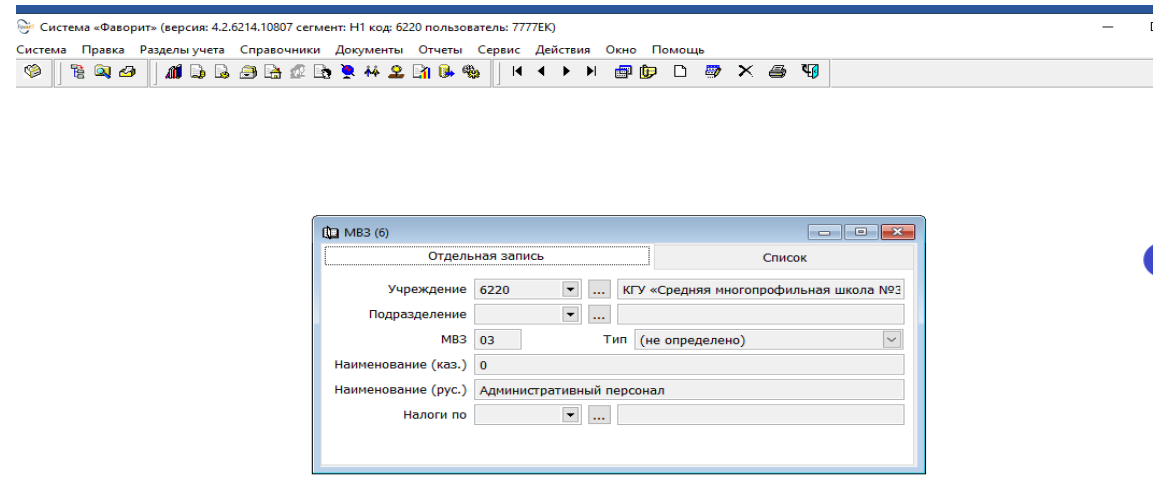

образец заполнения справочника МВЗ

#### <span id="page-6-0"></span>**Создание должности организации**

Оформление справочника производится в разделе Учет персонала → Справочники → Справочники организации → Должности организации. Диапазон просмотра  $OK \rightarrow B$  открывшемся окне для добавления нового документа необходимо нажать кнопку «Добавить». В открывшемся окне необходимо заполнить следующие данные:

Система «Фаворит» (версия: 4.2.6008.10739 сегмент: Н1 код: 6220 пользователь: 7777EK) Система Правка Разделы-учета Справочники Документы Отчеты Сервис Окно Помощь Адреса работников 4 Q & Mb B O. Предыдущая работа Ответы по анкете при увольнении Причины увольнения Справочники по личной карточке k  $\ddot{\phantom{1}}$ Справочники по воинскому учету Централизованные справочники  $\ddot{\phantom{1}}$ Справочники организации Дата закрытия периода **语 Структура организации** Расчетные счета организации Задачи пользователя План счетов организации Элементы системы  $\overline{ }$ Объекты/заказы производства, ремонта, строительства  $MB3$ **ОТ** Проволник **• Меню** "Фаворит" Роли работников Книга табельных номеров Должности организации Структурные подразделения организации Строки штатного расписания Паспорт школы Шаблоны приказов отдела кадров организации Дополнительная информация по организации Договоры (реализация) Договоры (приобретение)

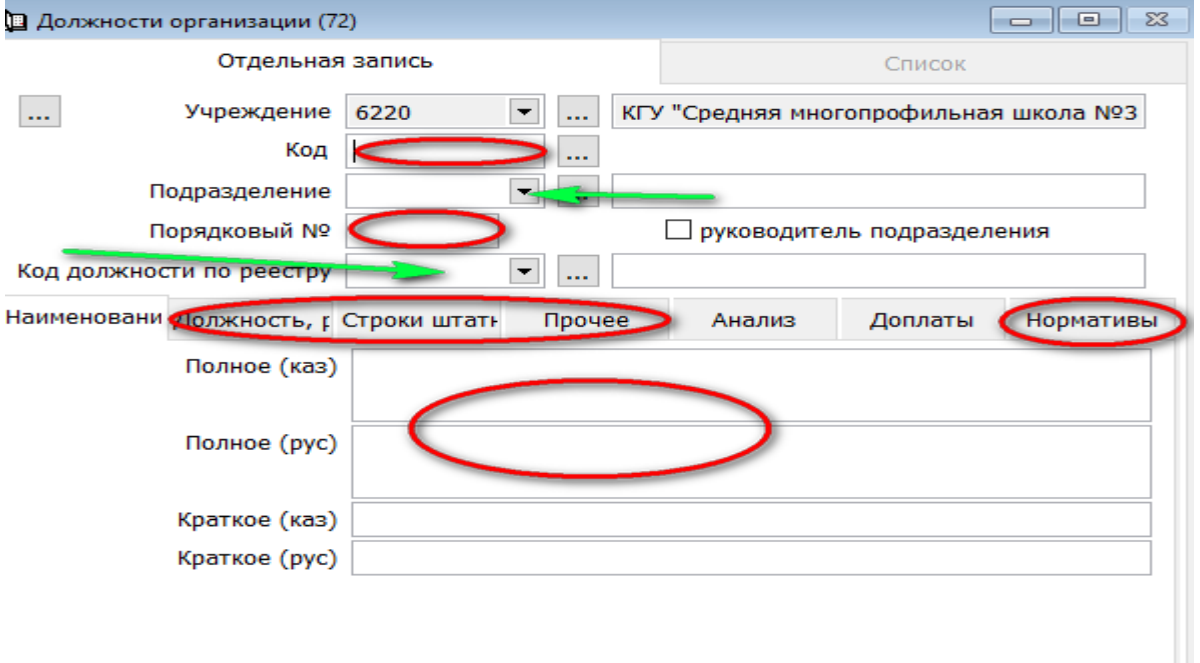

- Код (Обратите особое внимание на Код должности по реестру, заполняется согласно ПП РК 1193 от 31.12.2015г и Об утверждении Реестра должностей гражданских служащих в сфере образования и науки № 123 от 29.01.2016г)
- Подразделение выбрать из списка
- Порядковый номер
- Код должности по реестру выбрать из списка
- Наименование должности ( на русс.яз, каз.яз)
- Должность разряд
- Строки штатного расписания
- Прочее
- Нормативы

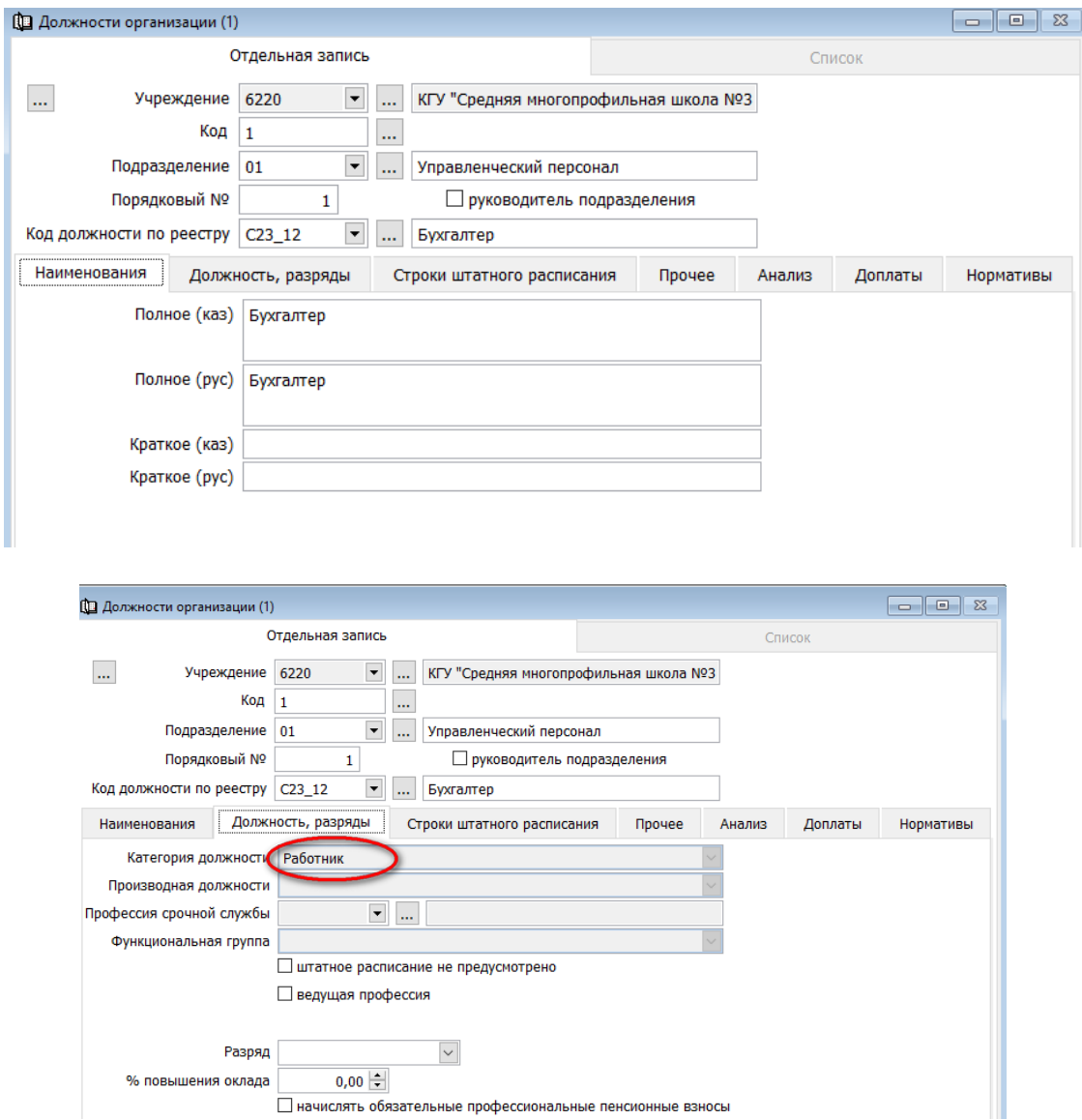

• Должность разряд ( категория зависит от должности (работник, рабочий, учитель)

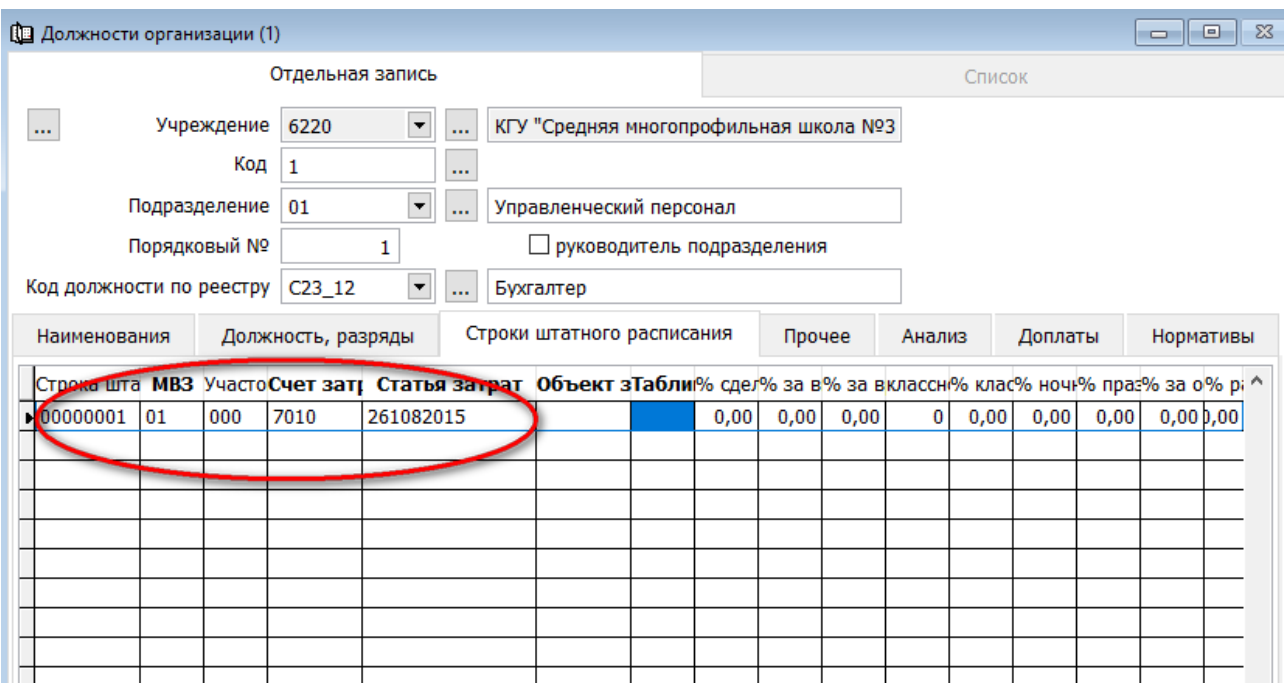

- Строка штатного расписания → номер по порядку
- $MB3 \rightarrow$  выбрать из списка
- Участок всегда (три нуля)
- Счет затрат (счет учета  $7010$ )
- Статья затрат ( программа )

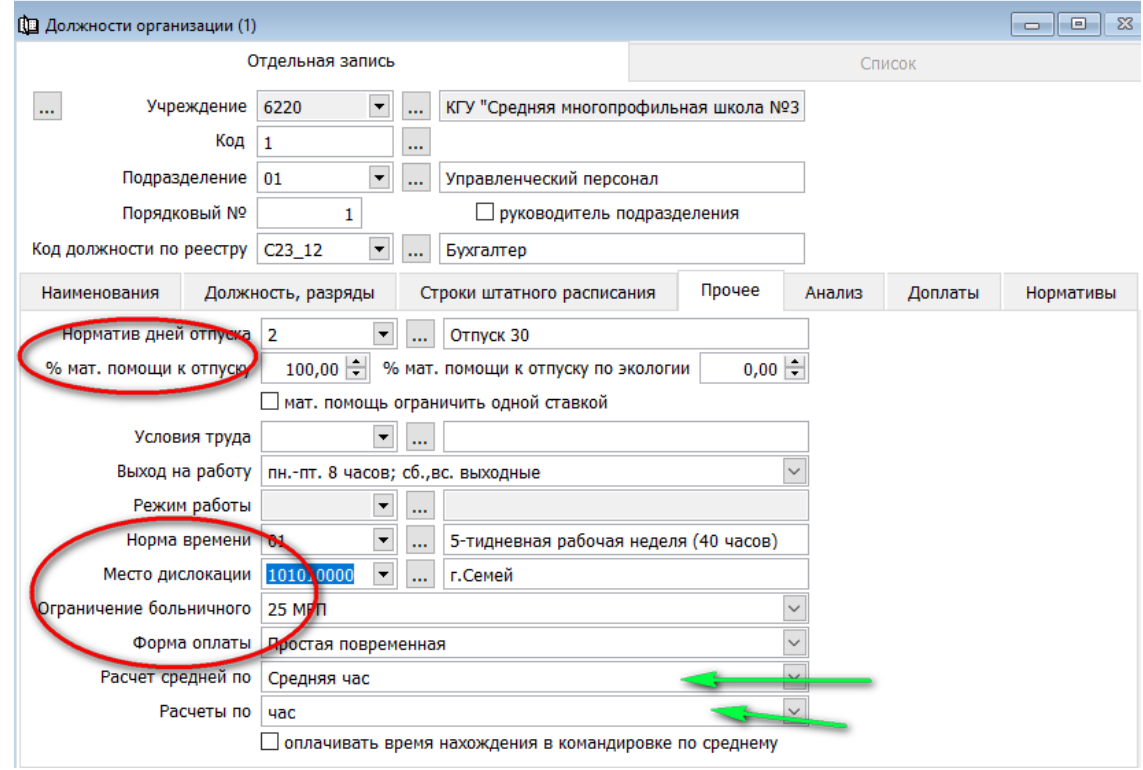

- Норматив дней отпуска → выбрать из списка
- % мат. помощи к отпуску ( пособие для оздоровления к отпуску)
- Выход на работу, норма времени, место дислокации, ограничение больничного → выбрать из списка.
- Форма оплаты → **простая повременная**
- При выборе должности  $\rightarrow$  Расчет средней по; Расчеты по  $\rightarrow$  в системе автоматически формируется

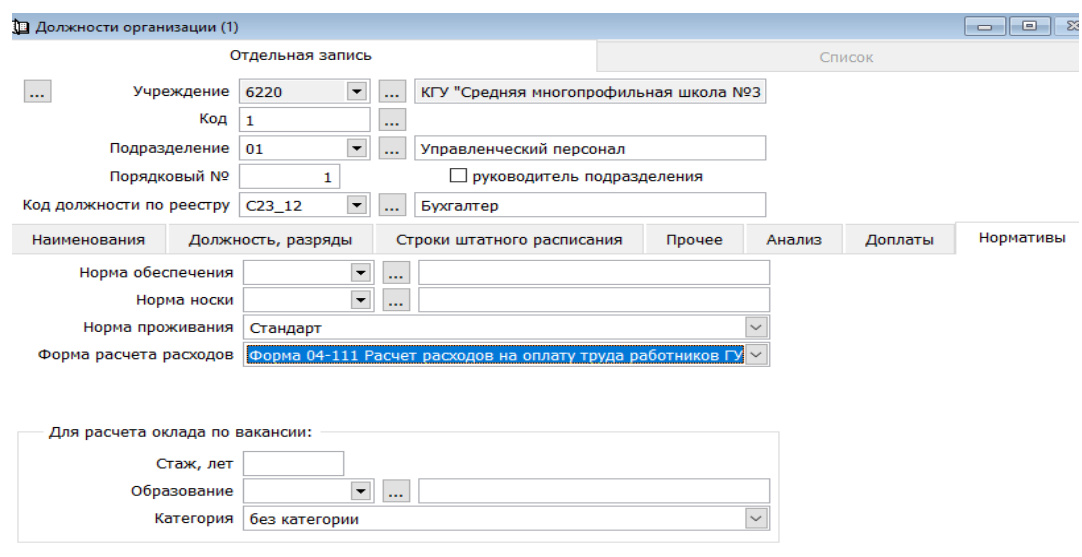

Нормативы →

(Форма расчетов расходов 04-111 для всех работников; Форма 11-111 для рабочих)

# Для сохранения документа нажмите кнопку **«Сохранить».**

#### <span id="page-9-0"></span>**Штатное расписание**

Штатное расписание – это внутренний нормативный документ организации, в котором оформляются структура, штатный состав и численность организации. перечень наименований должностей, профессий с указанием квалификаций и окладов, а также возможных надбавок для каждой из должностей.

Оформление проводится в разделе Труд и заработная плата  $\rightarrow$ Документы $\rightarrow$  Штатное расписание  $\rightarrow$  Диапазоне данных таблиц ОК $\rightarrow$ 

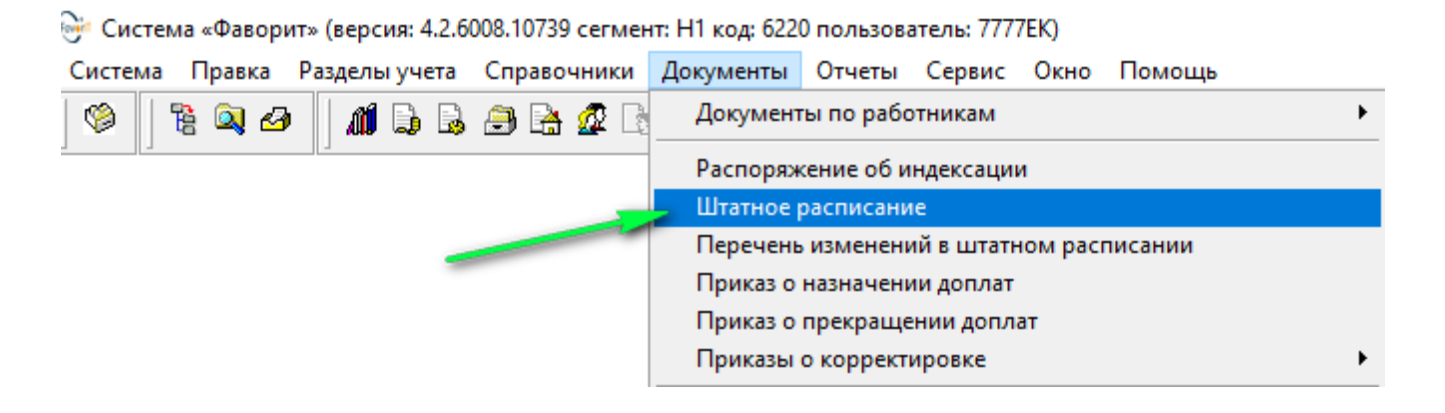

Для добавления нового документа необходимо нажать кнопку **«Добавить**». Проставить №, дату действия

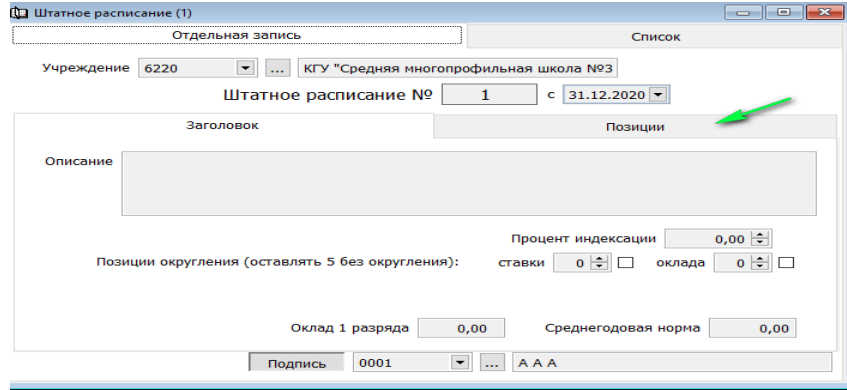

Открыть вкладку «Позиции» нажав на кнопку на панели инструментов «Добавить строки списком» заполнить табличную часть

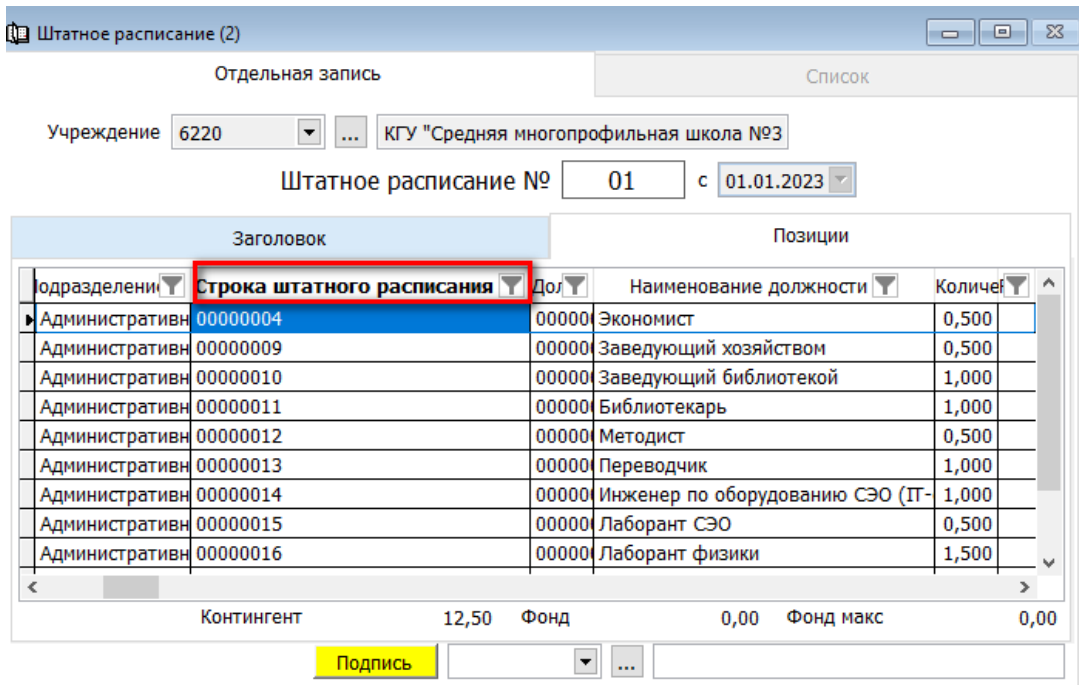

晒

 $\Box$ 

Для сохранения и проведения документа необходимо нажать кнопку **«Сохранить и Подписать».**

# <span id="page-11-0"></span>**Перечень изменений в штатном расписании**

Заполняется в том случае, если произошли измения в штатном расписании оформление проводится в разделе Труд и заработная плата → Документы→ «Перечень изменений в штатном расписании»

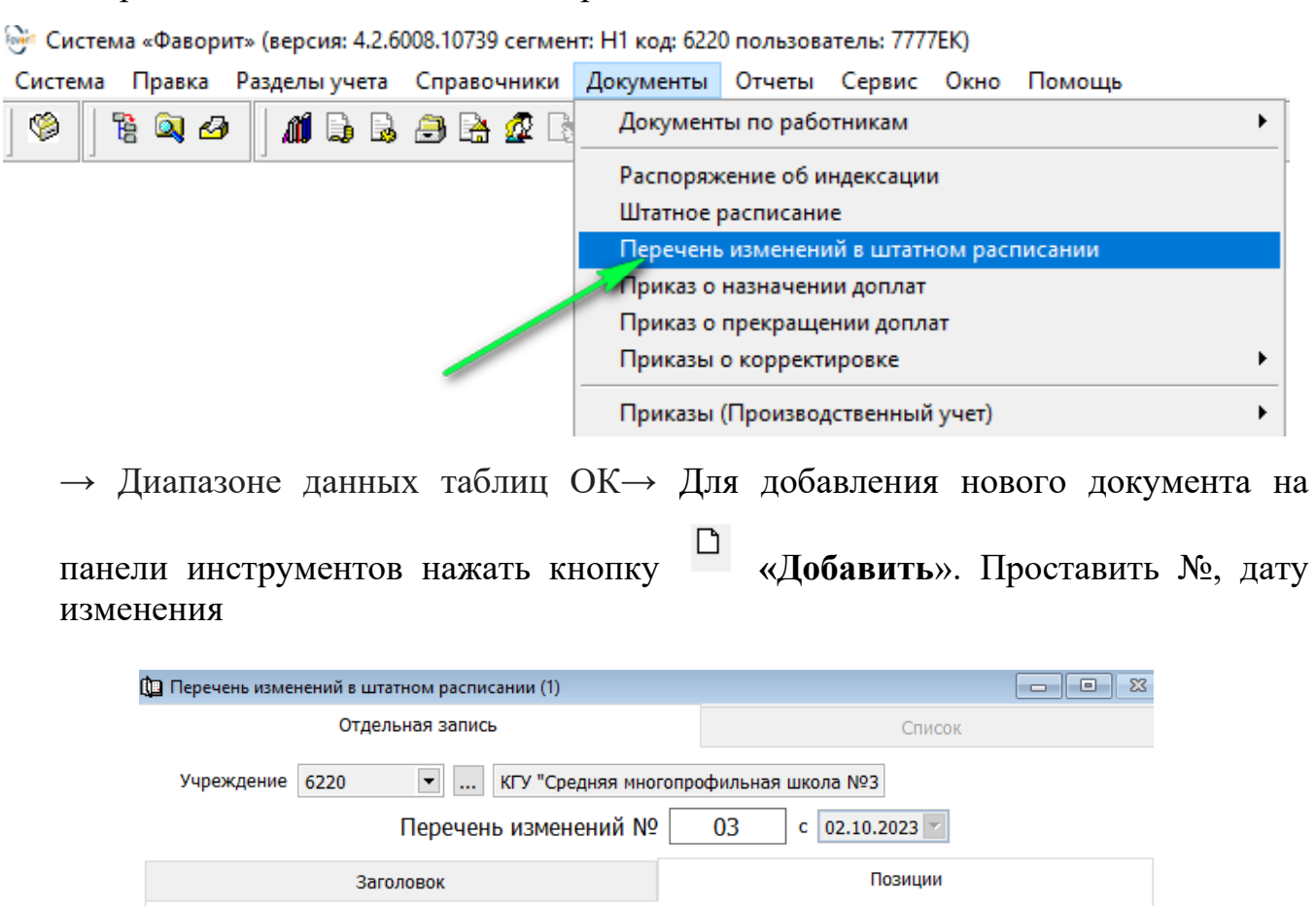

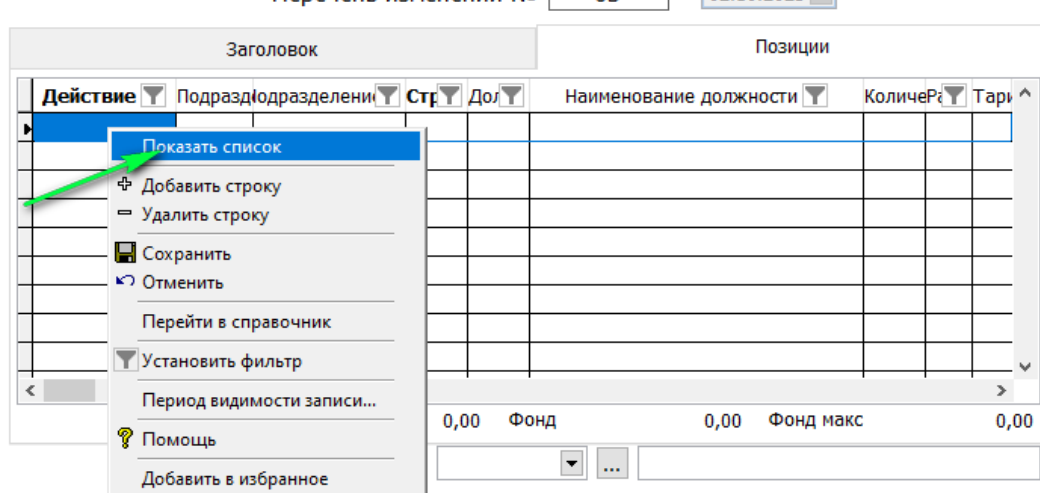

В табличной части **«добавить строку»** нажать правой стороной курсора выйдет диалоговое окно «показать список» → сделать выбор (исключить или включить) должности, проставить количество.

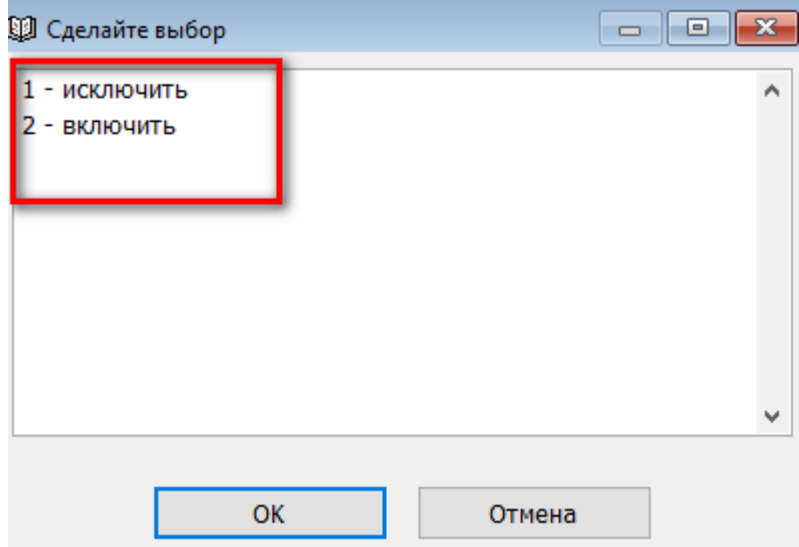

Для сохранения и проведения документа необходимо нажать кнопку **«Сохранить и Подписать».**

Примечание: нажатии на панели инструментов кнопку «отчеты» → выбрать →ОК → «по всем» или отдельно по «структурным подразделениям», сформируется отчет.

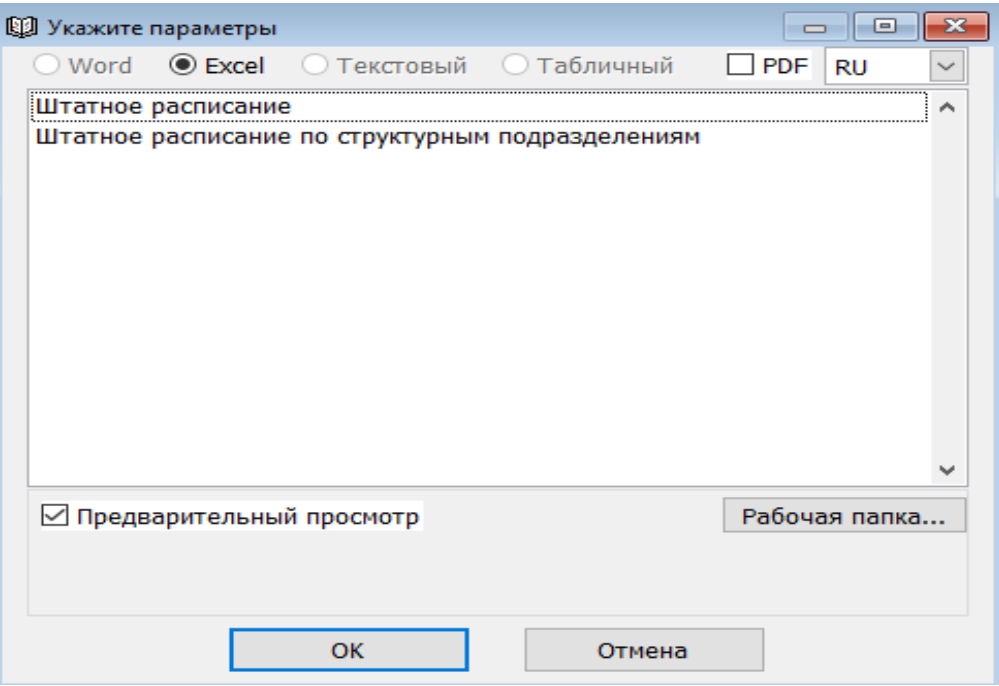

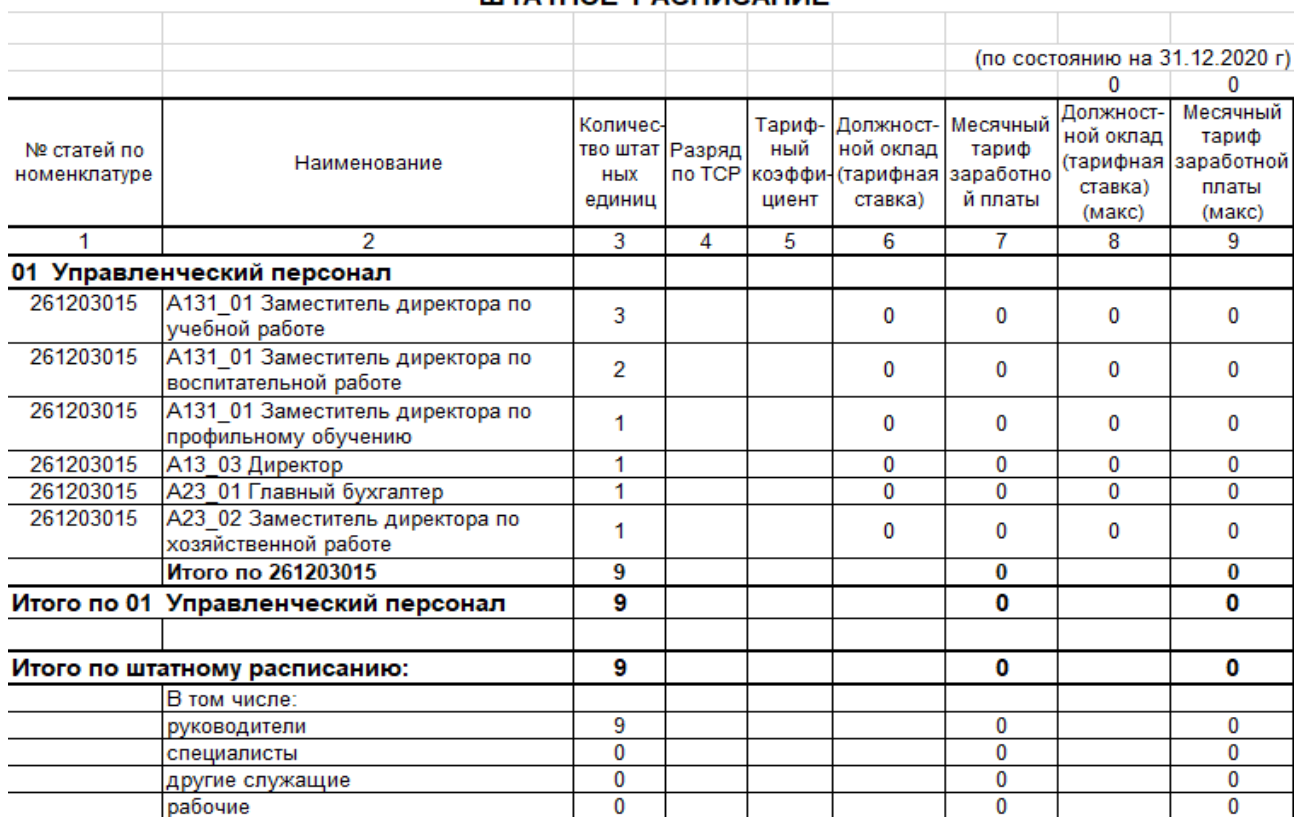

#### ШТАТНОЕ РАСПИСАНИЕ

#### <span id="page-13-0"></span>**Перечень документов в разделе Учет персонала**

Каждый работодатель сталкивается с процедурой приема на работу своих работников. В помощь ниже перечислены и пошагово проанализированы основные действия, которые в соответствии с законодательством применяет работодатель при приеме на работу работника.

Прием на работу оформляется актом работодателя, издаваемым на основании заключенного трудового договора. Таким образом, заключив трудовой договор с работником, работодатель издает приказ о приеме его на работу.

Процедура оформления Трудового договора существует **два вида**:

• **Первый** проводится макетом – при первоначальном внедрении в систему

( wwww\_v540 \_ddmmyyyy.xlsx )

• **Второе** оформление проводится вручную.

# <span id="page-13-1"></span>**Трудовой договор**

Учет персонала → Документы → Трудовой договор

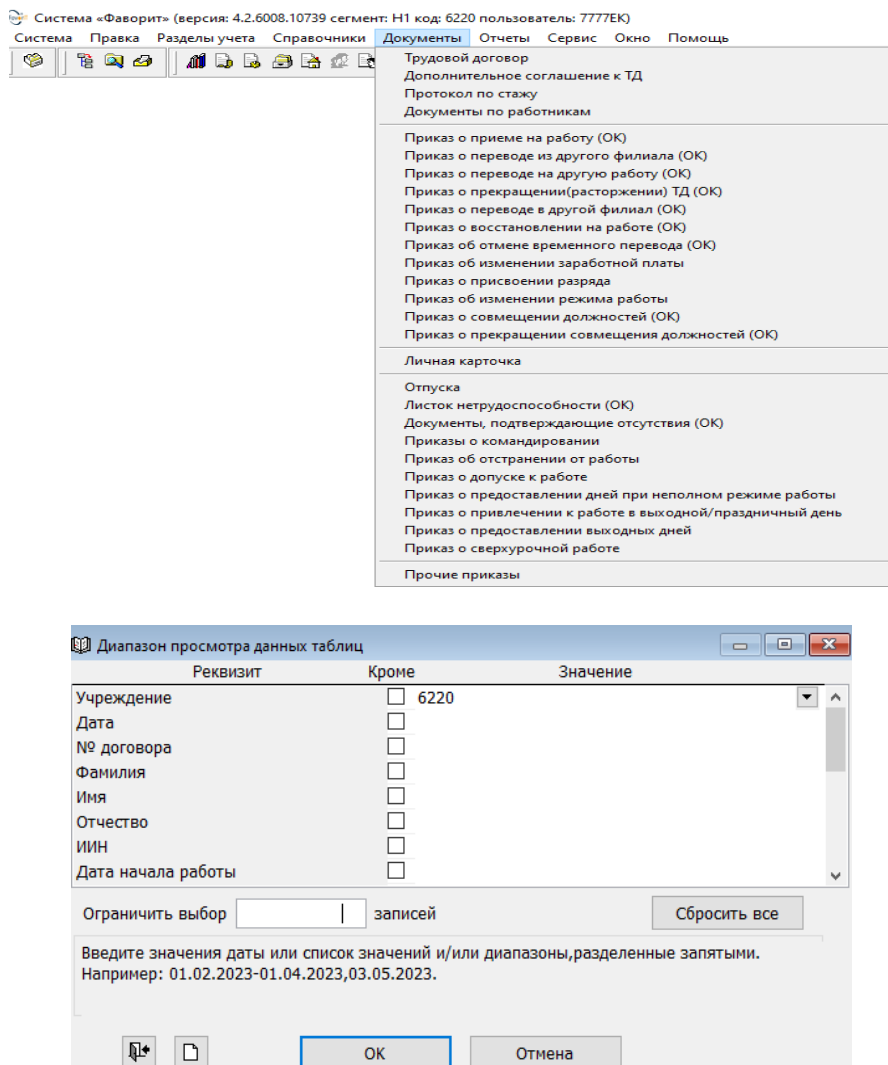

 $\rightarrow$  Диапазон просмотра данных таблиц ОК $\rightarrow$  В открывшемся окне Для добавления нового документа необходимо нажать кнопку **«Добавить».**

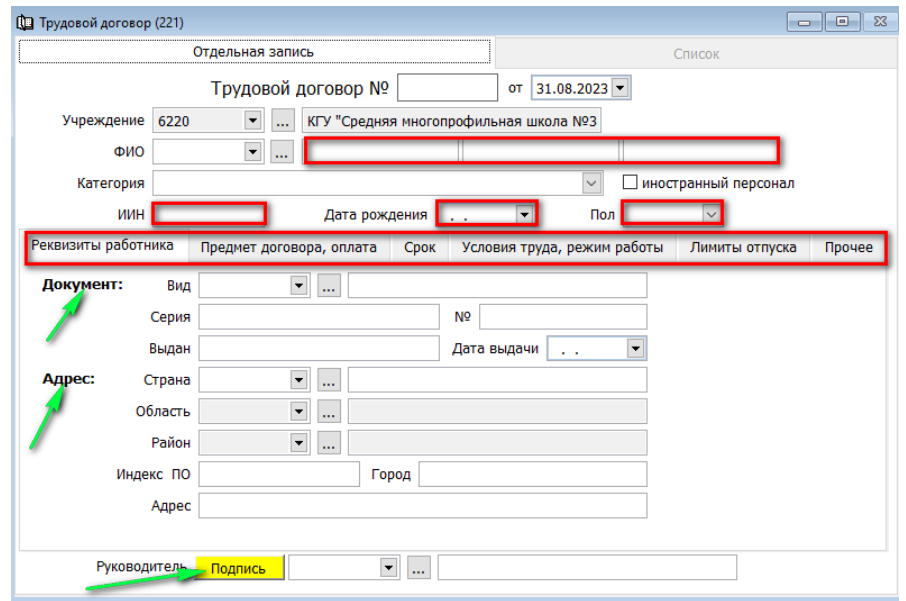

В открывшемся окне необходимо заполнить следующие поля:

- Ф.И.О (фамилия, имя лица принимаемое на работу в государственное учреждение);
- Категория (выбрать из списка)
- ИИН, Дата рождения, пол
- Документ (выбрать вид документа удостоверяющие личность)
- Адрес
- Предмет договора, оплата (подразделение, в котором будет работать работник);
- Должность (должность работника);
- Срок (начало работы)
- Условия труда, режим работы (выход на работу, количество ставок)
- Лимиты отпуска (предоставление отпуска  $\rightarrow$  при выборе  $\rightarrow$ по нормативу предприятия  $\rightarrow$  становится доступным для заполнения  $\rightarrow$  Норматив дней отпуска

Для проведения документа нажмите кнопку «**Сохранить и подписать**»

# <span id="page-15-0"></span>**Приказ о приеме на работу ОК**

Только н**а основании «Трудового договора»** при нажатии курсора правой стороной откроется диалоговое окно «подготовить «**Приказ о приеме на работу ОК»** (выбрать табельный номер) → перейти во вкладки **Тексты** для заполнения текстовой части нажать «**Заполнить по шаблону**», также вы можете отредактировать текст приказа  $\rightarrow$  вкладка Дополнительно (обратить внимание выход на работу, норма времени, норматив дней отпуска, количество ставок)

Самостоятельно создать приказ о приеме на работу ОК невозможен, так как выйдет диалоговое окно **«Подготовьте приказ на основании трудового договора»**

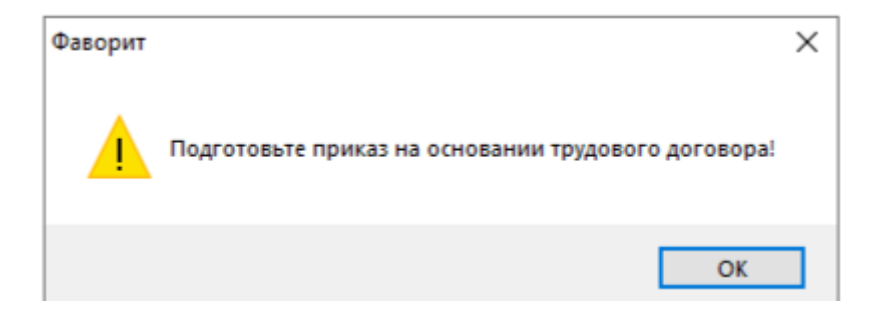

# <span id="page-15-1"></span>**Личная карточка**

Учет персонала →Документы →Личная карточка

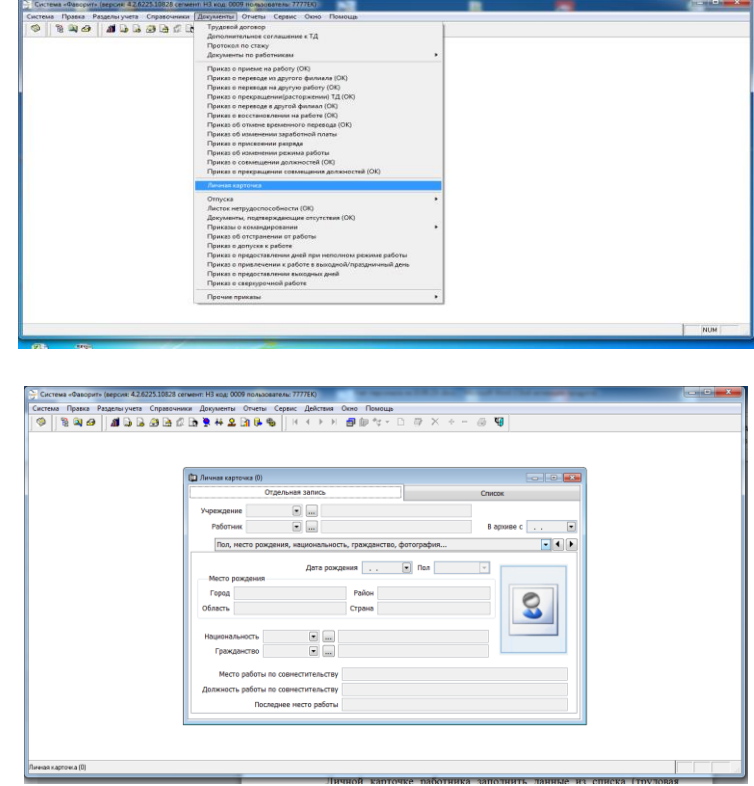

Диапазон просмотра таблиц ОК→ Откроется окно →перейти Список →выбрать работника

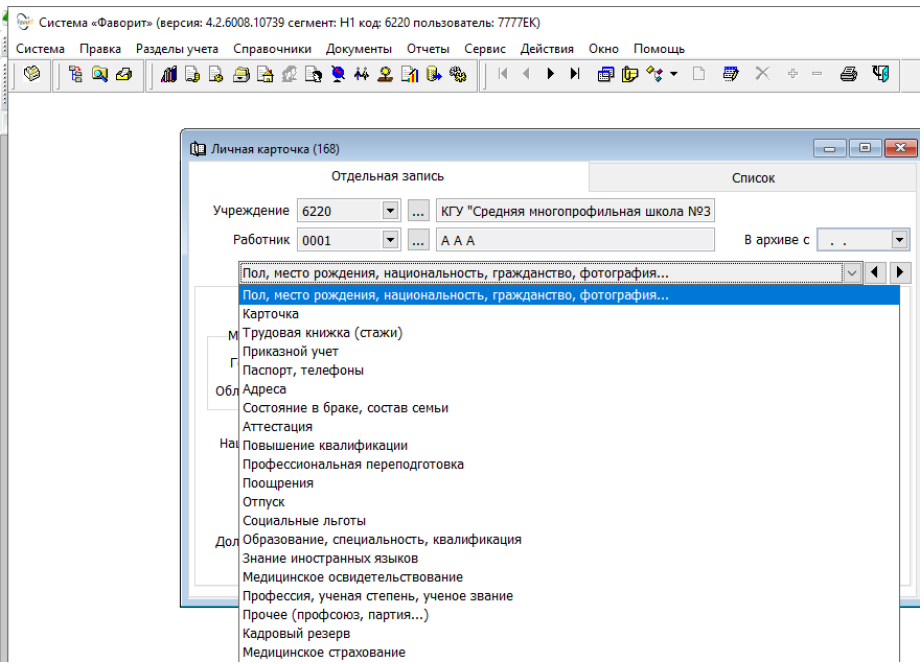

В личной карточке работника заполнить данные из списка (трудовая книжка (стажи), образования и.т.д.).

Поля **стаж** и **образование** из Личной карточки будут учитываться при автоматическом расчете Протокола по стажу.

## <span id="page-17-0"></span>**Дополнительное соглашение**

Дополнительное соглашение к трудовому договору в РК заключается при условии изменений условий труда. Внесение изменений и дополнений в трудовой договор, в том числе при переводе на другую работу.

Для формирования документа «**Дополнительное соглашение к ТД**». Учет персонала → Документы → «**Дополнительное соглашение к ТД**». → Диапазон просмотра данных таблиц ОК→ В открывшемся окне для добавления нового документа необходимо нажать кнопку **«Добавить».**

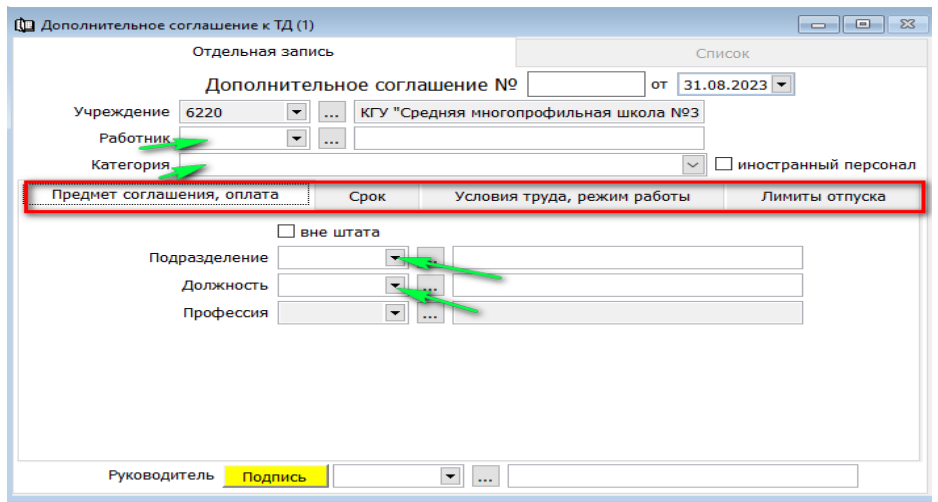

В открывшемся окне заполните данные:

- Выбрать работника
- Категорию
- Заполнить все вкладки (Предмет соглашения, оплата, Срок, Условия труда, режим работы, Лимиты отпуска)

Для проведения документа нажмите кнопку «**Сохранить и подписать**»

# <span id="page-17-1"></span>**Справки медико - социальной экспертизы**

Документ по работникам предназначен для заполнения в случаях когда работник имеет инвалидность

Учет персонала  $\rightarrow$  Документы  $\rightarrow$  Документ по работникам  $\rightarrow$  Справки медико-социальной экспертизы

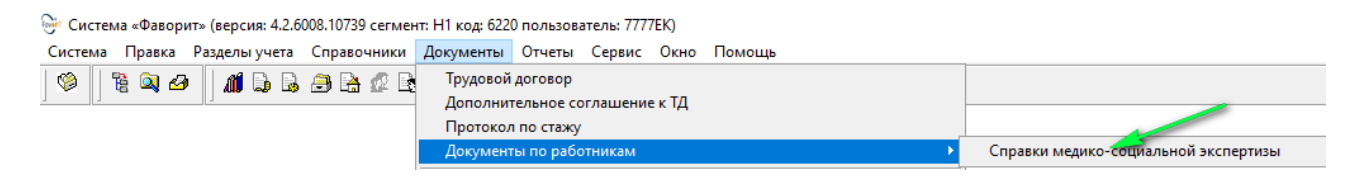

Диапазон просмотра данных таблиц  $\rightarrow$  ОК В открывшемся окне для добавления нового документа необходимо нажать кнопку **«Добавить»** заполнить все данные:

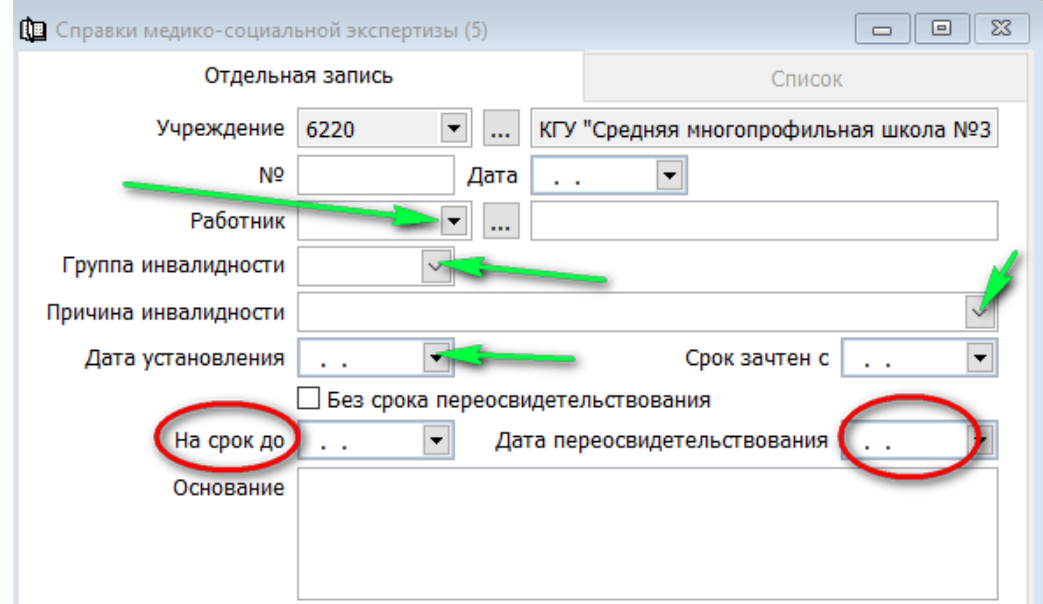

Для проведения документа нажмите кнопку «**Сохранить**»

# <span id="page-18-0"></span>**Приказ о переводе на другую работу (ОК)**

Предназначен при переводе работника на определенное время. Учет персонала → Документы → «**Приказ о переводе на другую работу ОК».** Диапазон просмотра данных таблиц → ОК. В открывшемся окне для добавления нового документа необходимо нажать кнопку **«Добавить».** В открывшемся окне необходимо заполнить следующие данные:

- Выбрать табельный номер (фамилия, имя, отчество сформируется автоматически)
- Перевести с …. по
- Структурное подразделение, должность выбрать куда переводят и кем
- Заполнить вкладки ( Тексты, Дополнительно)

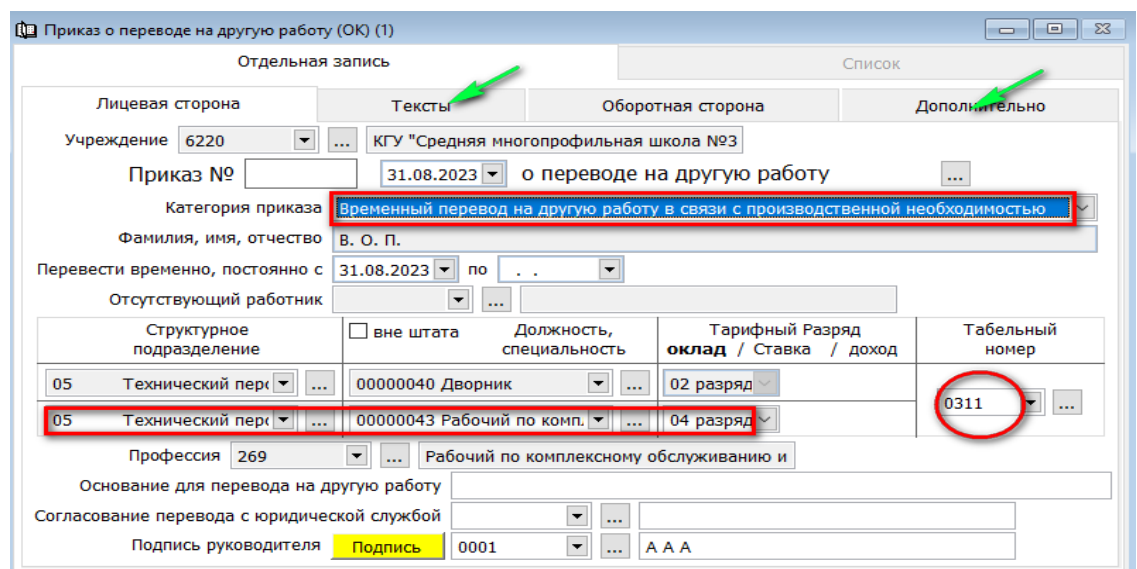

Для проведения документа нажмите кнопку «**Сохранить и подписать**.

# <span id="page-19-0"></span>**Приказ о прекращении (расторжении)ТД (ОК)**

Учет персонала → Документы → «**Приказ о прекращении (расторжении)ТД (ОК))».** Диапазон просмотра данных таблиц → ОК. В открывшемся окне для добавления нового документа нажать кнопку **«Добавить»** заполнить следующие данные:

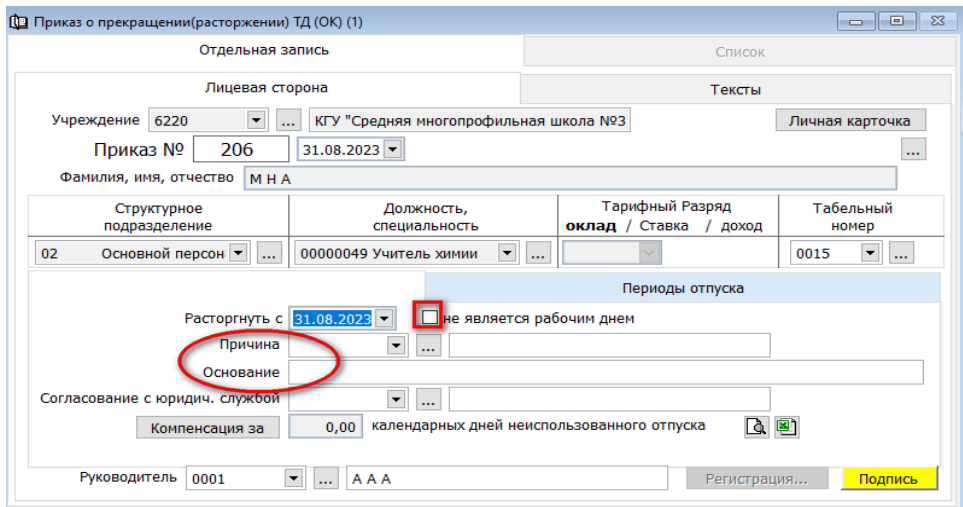

Выбрать работника по табельному номеру с кем расторгается трудовой договор

- Указать дату расторжения с;
- не является рабочим днем ( в зависимости, что укажете по данному дню)
- причина
- Основание
- Указать компенсации календарных дней неиспользованного отпуска

# <span id="page-20-0"></span>**Приказ о присвоении разряда**

Документ предназначен в случаи изменения или присвоения разряда рабочим.

Раздел Учет персонала → Документы → «**Приказ о присвоении разряда».**  Диапозон просмотра данных таблиц  $\rightarrow$  ОК. Для добавления нового документа нажать кнопку **«Добавить».** В открывшемся окне необходимо заполнить следующие данные:

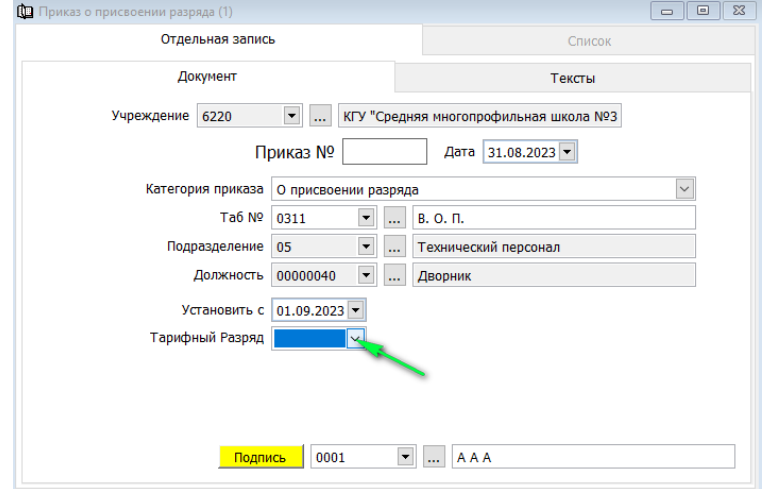

- Категория приказа выбрать
- Табельный номер
- Подразделение, должность ( заполнится автоматически)
- Установить с
- Тарифный разряд выбрать из списка

Для проведения документа нажмите кнопку «**Сохранить и подписать**»

# <span id="page-20-1"></span>**Приказ об изменении режима работы**

При изменении режима работы или ставки формируется документ раздел Учет персонала → Документы → «**Приказ об изменении режима работы».**  Диапазон просмотра данных таблиц  $\rightarrow$  нажать ОК. Для добавления нового документа нажать кнопку **«Добавить».** В открывшемся окне необходимо заполнить следующие данные:

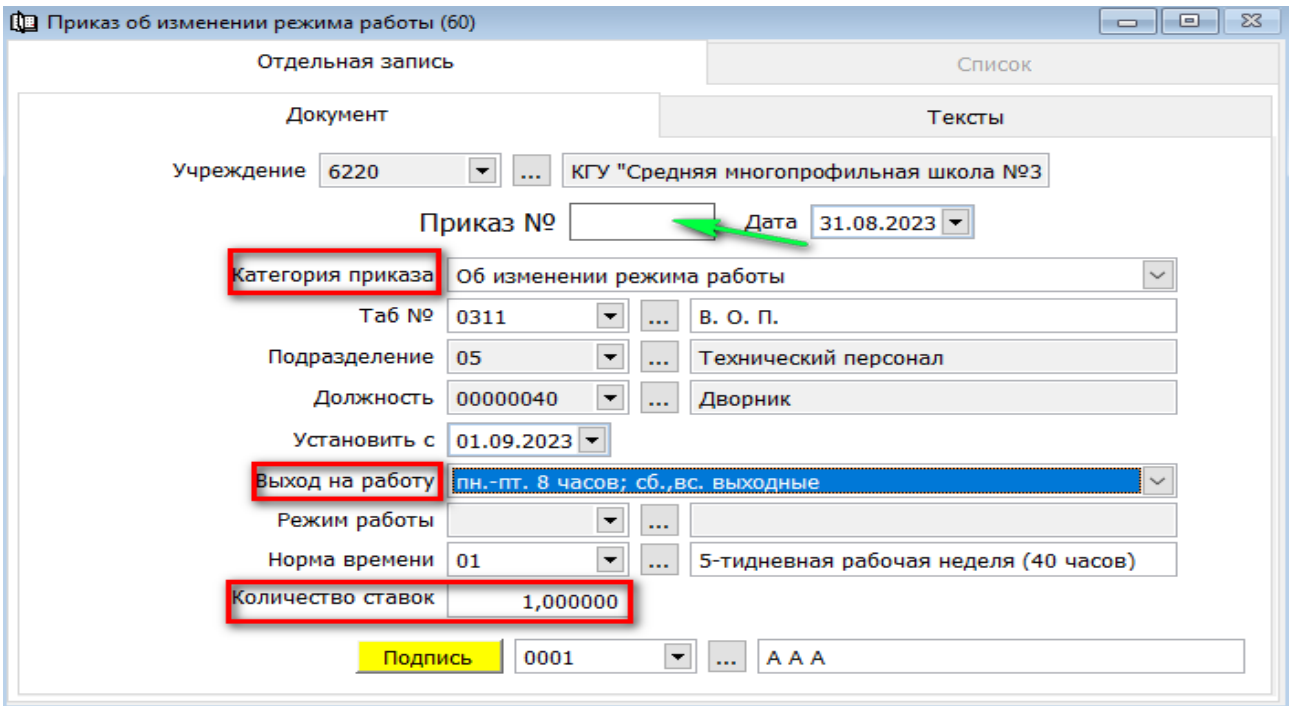

- Категория приказа
- Выбрать из списка работника (подразделение, должность автоматически сформируется)
- Установить с
- Выход на работу (пятидневка, шестидневка)
- Норма времени
- Количество ставок (указываем →в сторону увеличение или уменьшения  $0.5$ ; 1,5; 2)

Для проведения документа нажмите кнопку «**Сохранить и подписать**»

# <span id="page-21-0"></span>**Приказ о совмещении должностей ОК**

**Совмещение** - это выполнение работником наряду со своей основной работой, предусмотренной трудовым договором (должностной инструкцией), дополнительной работы по другой вакантной должности в той же самой организации. Например, бухгалтер на предприятии может выполнять параллельно трудовые функции кадровика или экономиста.

Раздел Учет персонал → Документы → «**Приказ о совмещении должностей ОК».** Диапазон просмотра данных таблиц → ОК. Для добавления нового документа нажать кнопку **«Добавить».** В открывшемся окне необходимо заполнить следующие данные:

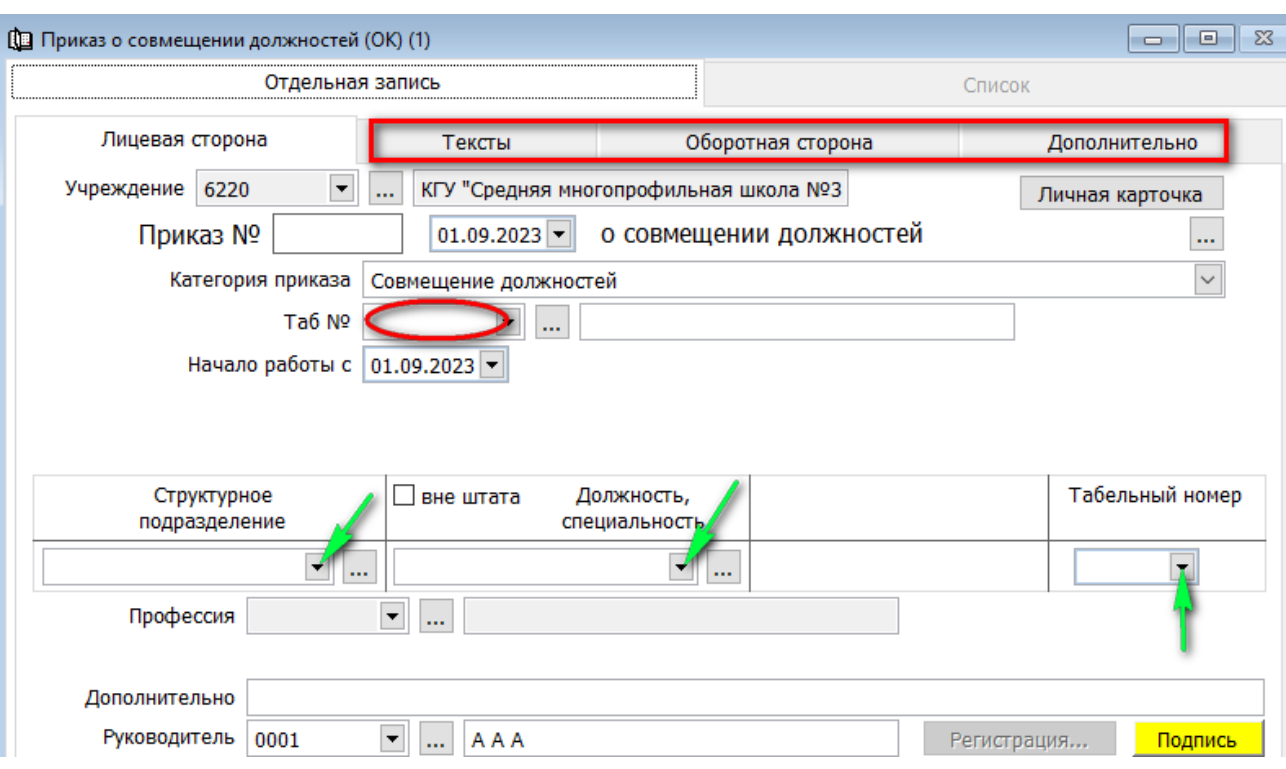

- Выбрать таб № работника
- Установить начало работы с
- Структурное подразделение, должность
- Табельный номер присвоить для совмещаемой должности
- Заполнить все вкладки

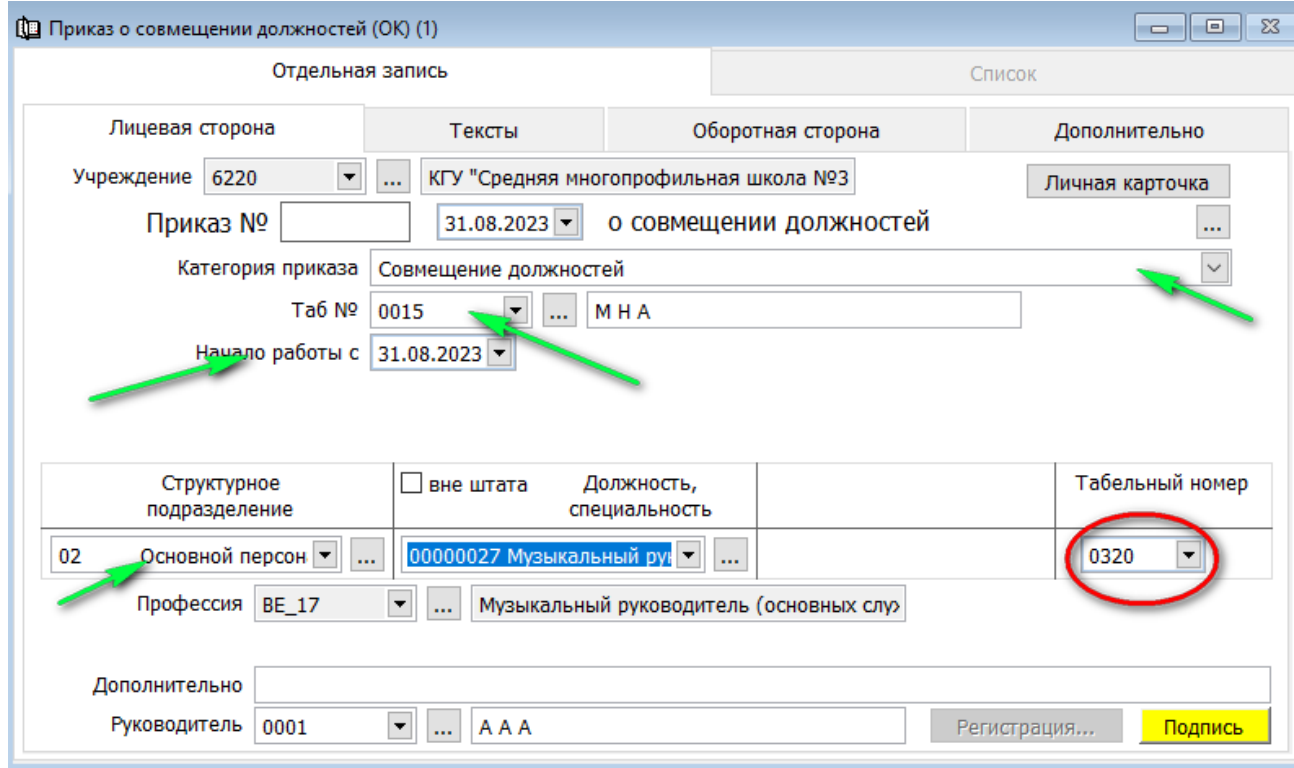

Для проведения документа нажмите кнопку «**Сохранить и подписать**»

## <span id="page-23-0"></span>**Приказ о прекращении совмещения должностей ОК**

Раздел Учет персонала → Документы → «**Приказ о прекращении совмещения должностей ОК».** Диапозон просмотра данных таблиц → ОК. Для добавления нового документа нажать кнопку **«Добавить».** В открывшемся окне необходимо заполнить следующие данные:

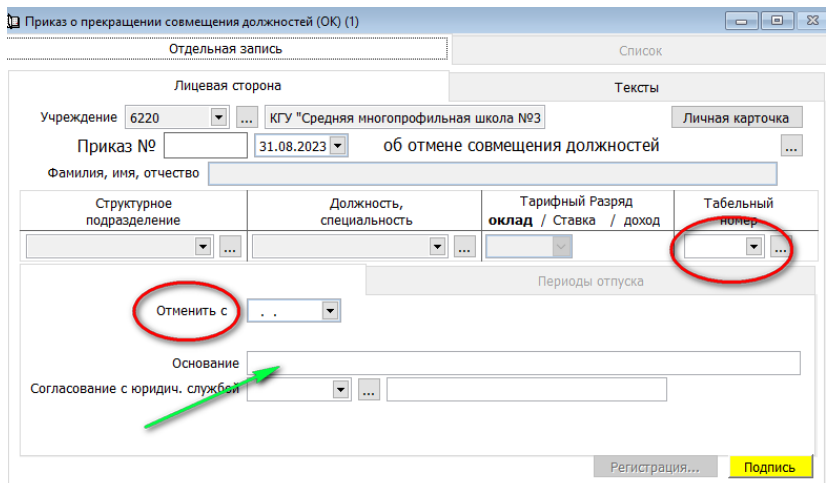

- Выбрать табельный номер
- Фамилия, имя, отчество; структурное подразделение, должность сформируется автоматически
- Отменить с
- Основание

Для проведения документа нажмите кнопку «**Сохранить и подписать**»

#### <span id="page-23-1"></span>**Оформление протокола по стажу**

Для формирования протокола по стажу раздел Учет персонала → Документы → «**Протокол по стажу».** Диапазон просмотра данных таблиц → ОК. Для добавления нового документа нажать кнопку **П** «Добавить».

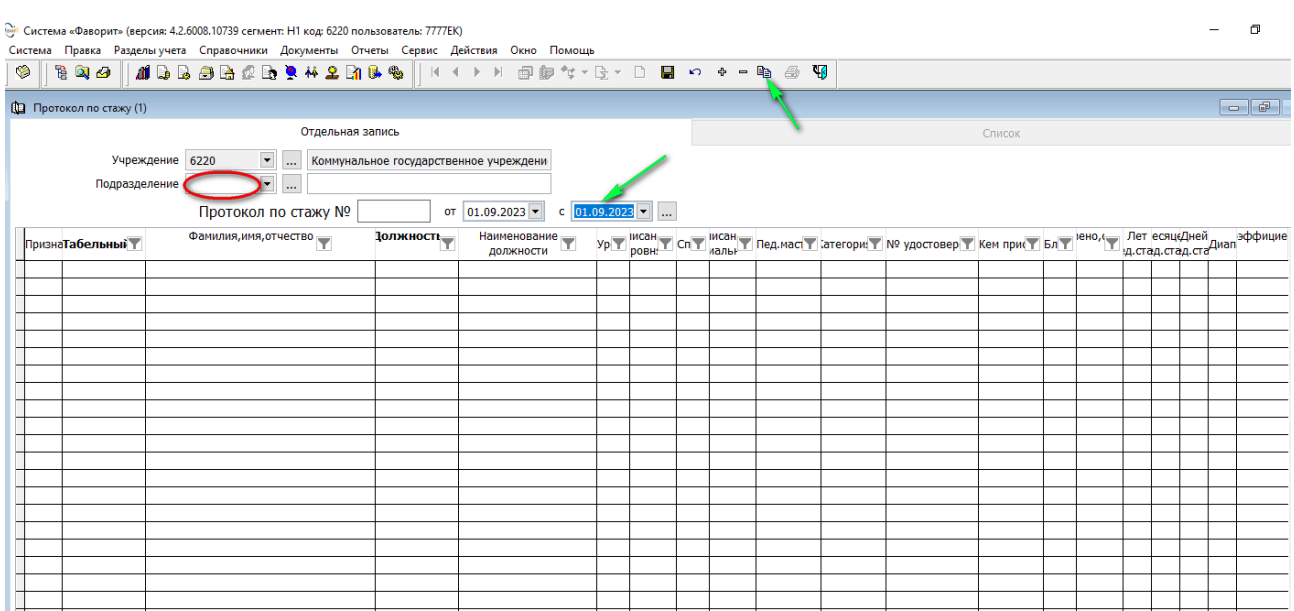

В открывшемся окне нажать на кнопку расположенный на панели инструментов **«добавить строки списком**» табличная части список

работников **заполнится автоматически.**

В дальнейшем при расчете окладов будет применяться стаж и оклад указанный в этом документе.

ПРИМЕЧАНИЕ: Предварительно в разделе Учет в образовании необходимо заполнить все данные в «Документа о присвоении категории педагогического мастерства» по преподавателям. **При составлении «Протокола по стажу» автоматически в табличной части все данные сформируются в протоколе.**

Для работников с квалификационным разрядом (рабочие) документ протокол по стажу не заполняется,

По совмещаемой должности протокол по стажу (поля образование и стаж) заполняется вручную.

Для проведения документа нажмите кнопку «**Сохранить и подписать**»

# <span id="page-24-0"></span>**Листок нетрудоспособности (ОК)**

Оформление **«Листок нетрудоспособности (ОК)»** Раздел Учет персонала → Документы → «**Листок нетрудоспособности».** Диапазон просмотра данных таблиц  $\rightarrow$  ОК. Для добавления нового документа нажать кнопку **«Добавить».**

24

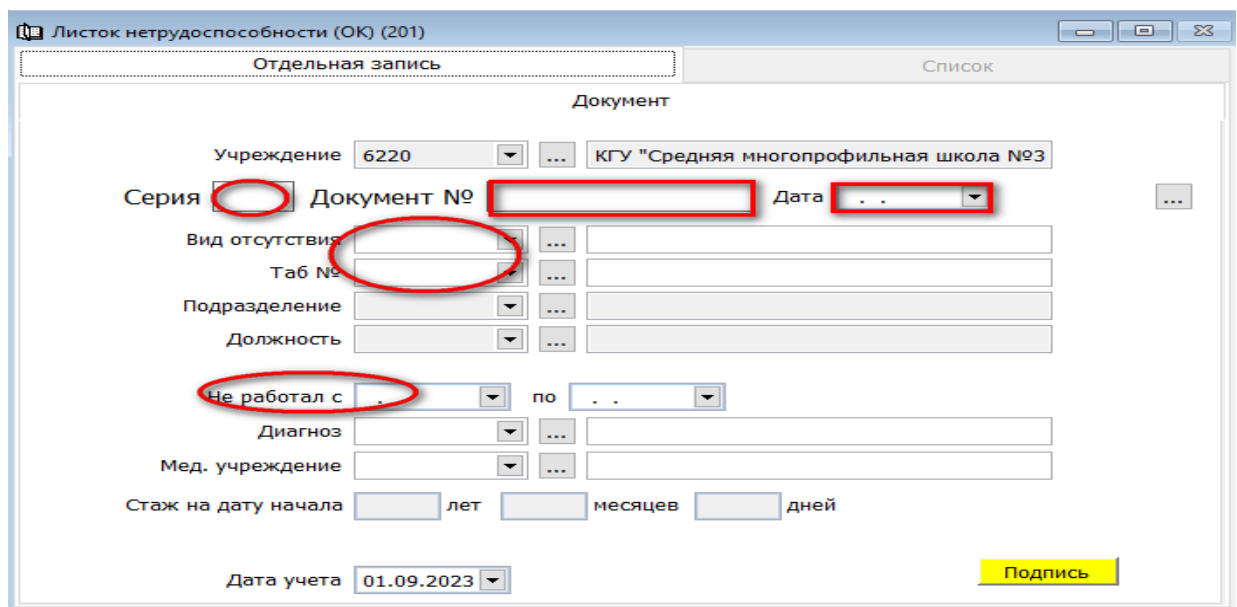

В открывшемся окне необходимо заполнить следующие поля:

- Серия, документ №
- Табельный номер
- Подразделение, должность сформируется автоматически
- Указать не работал с ….. по
- Дата учета указать

Для проведения документа нажмите кнопку «**Сохранить и подписать**»

# <span id="page-25-0"></span>**Оформление приказов на отпуск**

Оформление производится в Разделе учета  $\rightarrow$  Учет персонала  $\rightarrow$ Документы→ Отпуска → Приказ о предоставление отпуска (ОК)→ Диапазон просмотра данных таблиц ОК

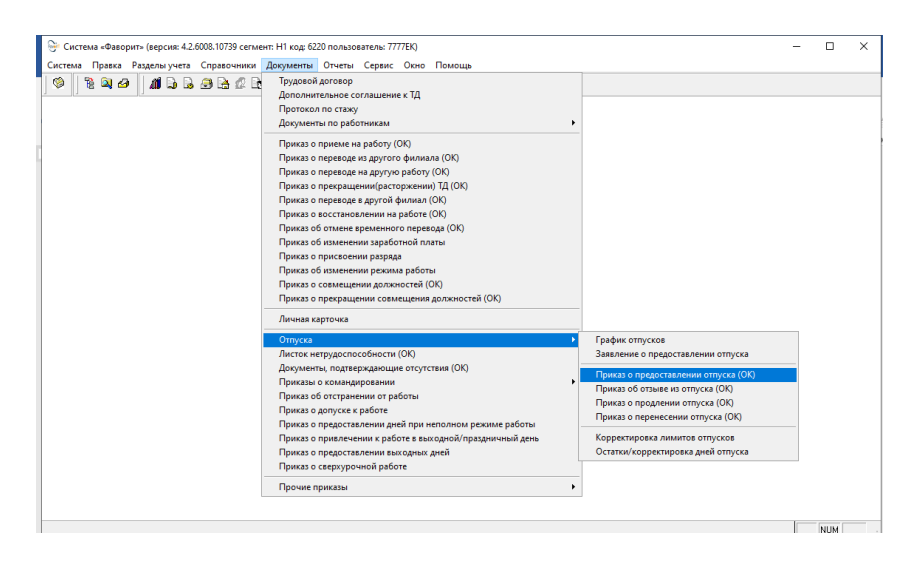

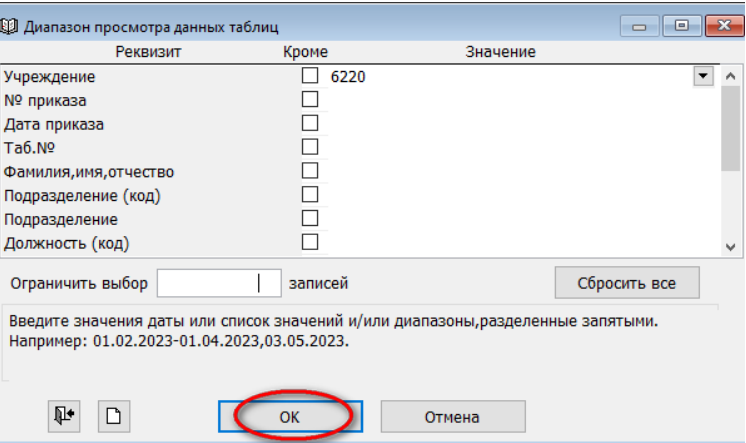

В открывшемся окне для добавления нового документа необходимо нажать кнопку «**Добавить**».

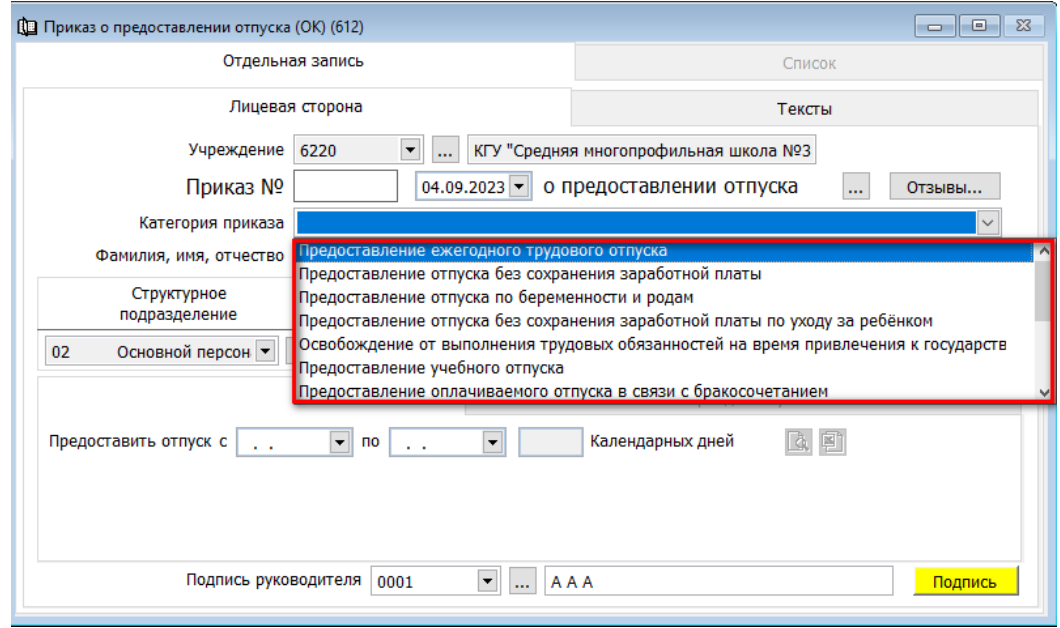

В открывшемся окне необходимо заполнить следующие данные:

• Выбрать категорию приказа из списка

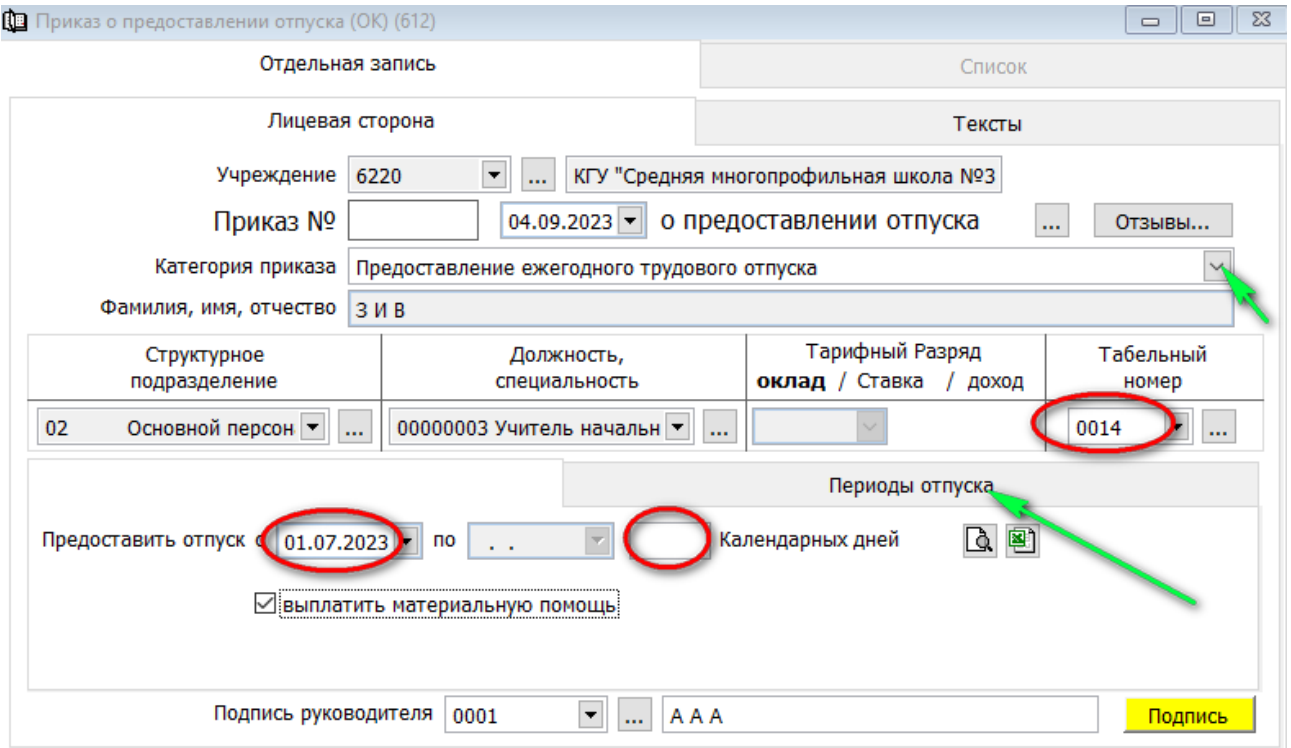

- Табельный номер (Фамилия, имя, отчество; структурное подразделение, должность заполниться автоматически)
- Предоставить отпуск с
- Выплатить материальную помощь ( предоставляется пособие на оздоровление)
- Перейти во вкладку «периоды отпуска» (заполнить табличную часть с какого по какой период предоставляется отпуск; выбрать из списка виды отпусков)

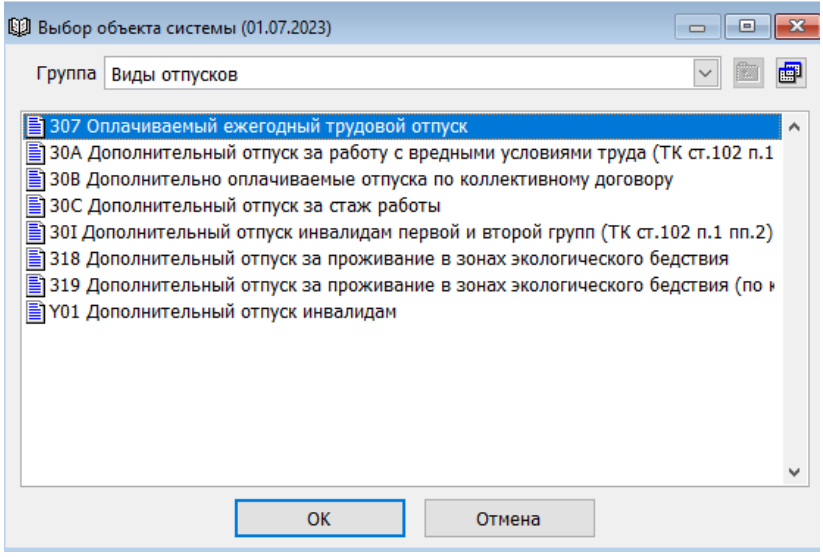

Для проведения документа нажмите кнопку «**Сохранить и подписать**»

# <span id="page-28-0"></span>**Предоставление отпуска без сохранения заработной платы**»

Оформление «**Предоставление отпуска без сохранения заработной платы**» Учет персонала → Документы → Отпуска → Приказ предоставление отпуска → Диапазон просмотра данных таблиц ОК. в открывшем окне для добавления нового документа необходимо нажать кнопку «**Добавить**». Откроется окно, где необходимо заполнить следующие поля:

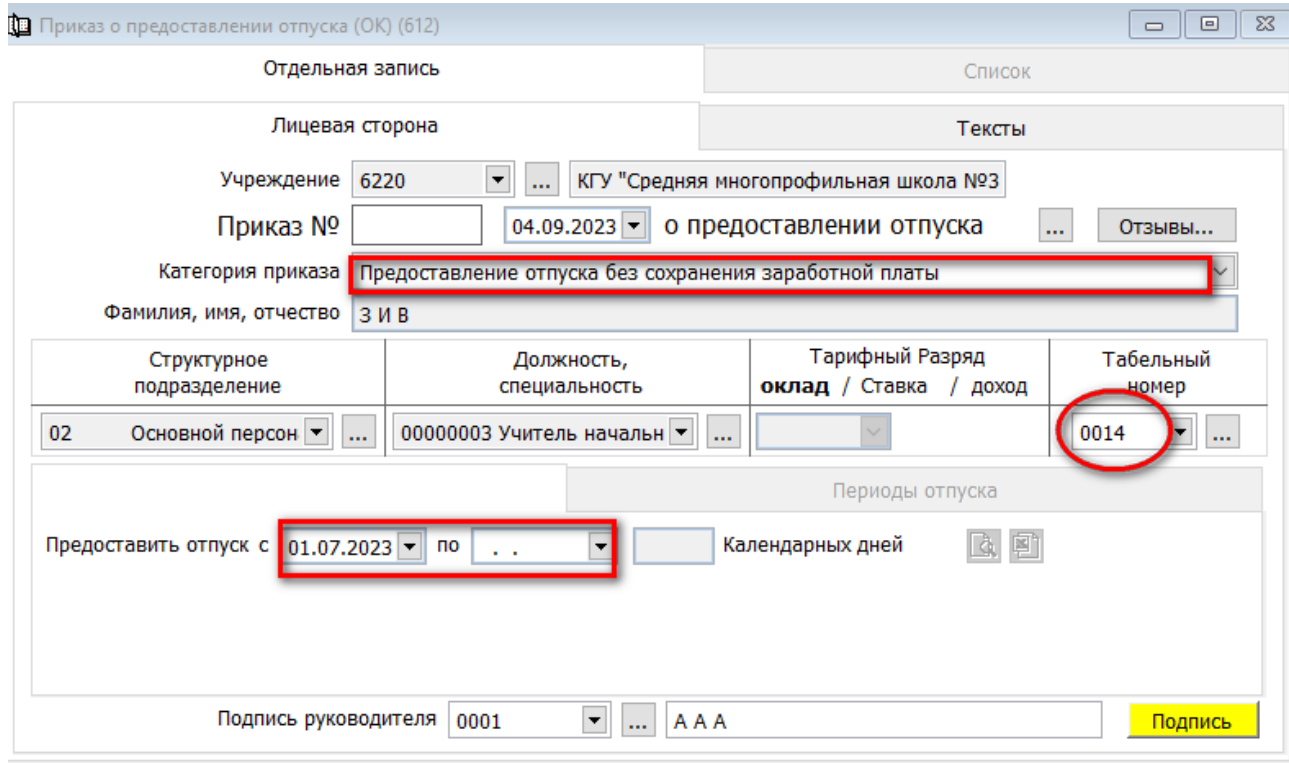

- Выбрать категорию приказа «**Предоставление отпуска без сохранения заработной платы»**
- Табельный номер
- Период с какого по какое предоставить

Для проведения документа нажмите кнопку «**Сохранить и подписать**»

# <span id="page-28-1"></span>**Предоставление отпуска по беременности и родам**

На основании предоставленного документа. Оформление «**Предоставление отпуска по беременности и родам**» производится в разделе Учет персонала → Документы → Отпуска → Приказ предоставление отпуска  $\rightarrow$  Диапазон просмотра данных таблиц ОК. В открывшем окне для добавления нового документа необходимо нажать кнопку «**Добавить**». Откроется окно, где необходимо заполнить следующие поля:

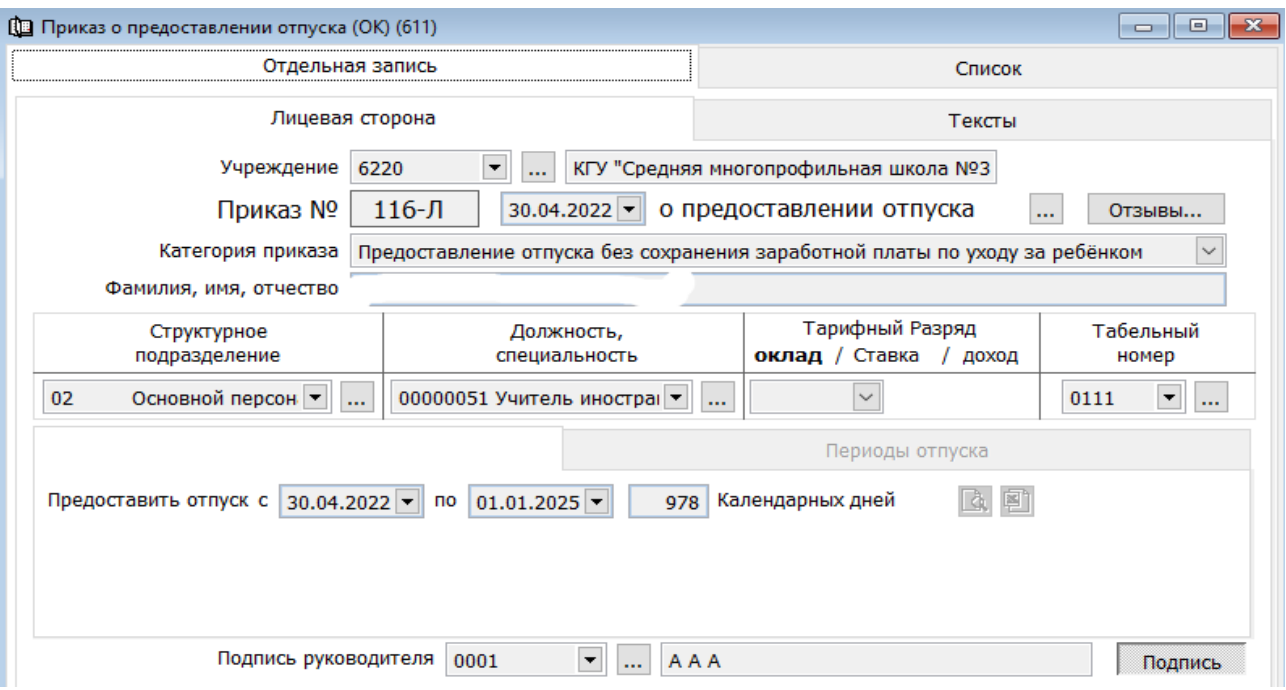

- Выбрать категорию приказа «**Предоставление отпуска по беременности и родам»**
- Табельный номер
- Период с какого по какое предоставить

Для проведения документа нажмите кнопку «**Сохранить и подписать**

#### <span id="page-29-0"></span>**Отзыв из трудового отпуска**

**Отзыв из трудового отпуска** производится только с письменного согласия работника.

Оформление приказа проводится раздел в разделе Учет персонала → Документы → Отпуска → «**Отзыв из трудового отпуска** » → Диапазон просмотра данных таблиц ОК. в открывшем окне для добавления нового документа необходимо нажать кнопку «**Добавить**». Откроется окно, где необходимо заполнить следующие поля:

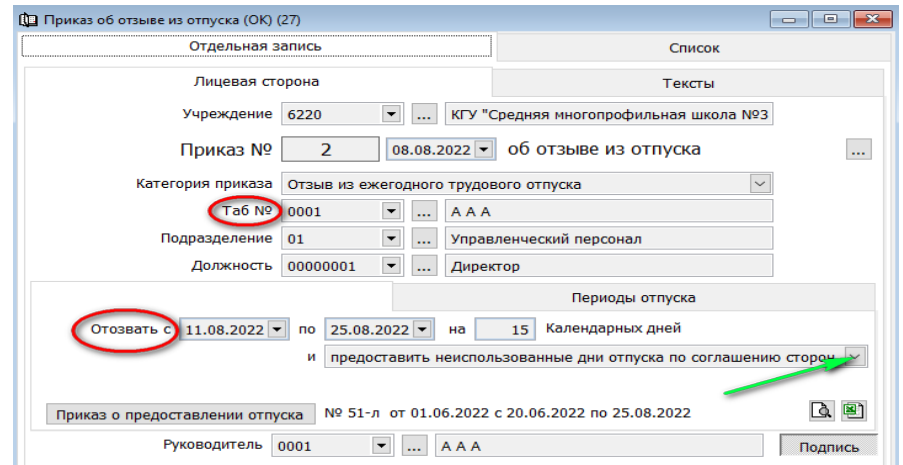

Принимая решение, работнику одновременно с согласием об отзыве следует решить вопрос о порядке предоставления неиспользованной в связи с отзывом части оплачиваемого ежегодного трудового отпуска, выбрав один из следующих вариантов:

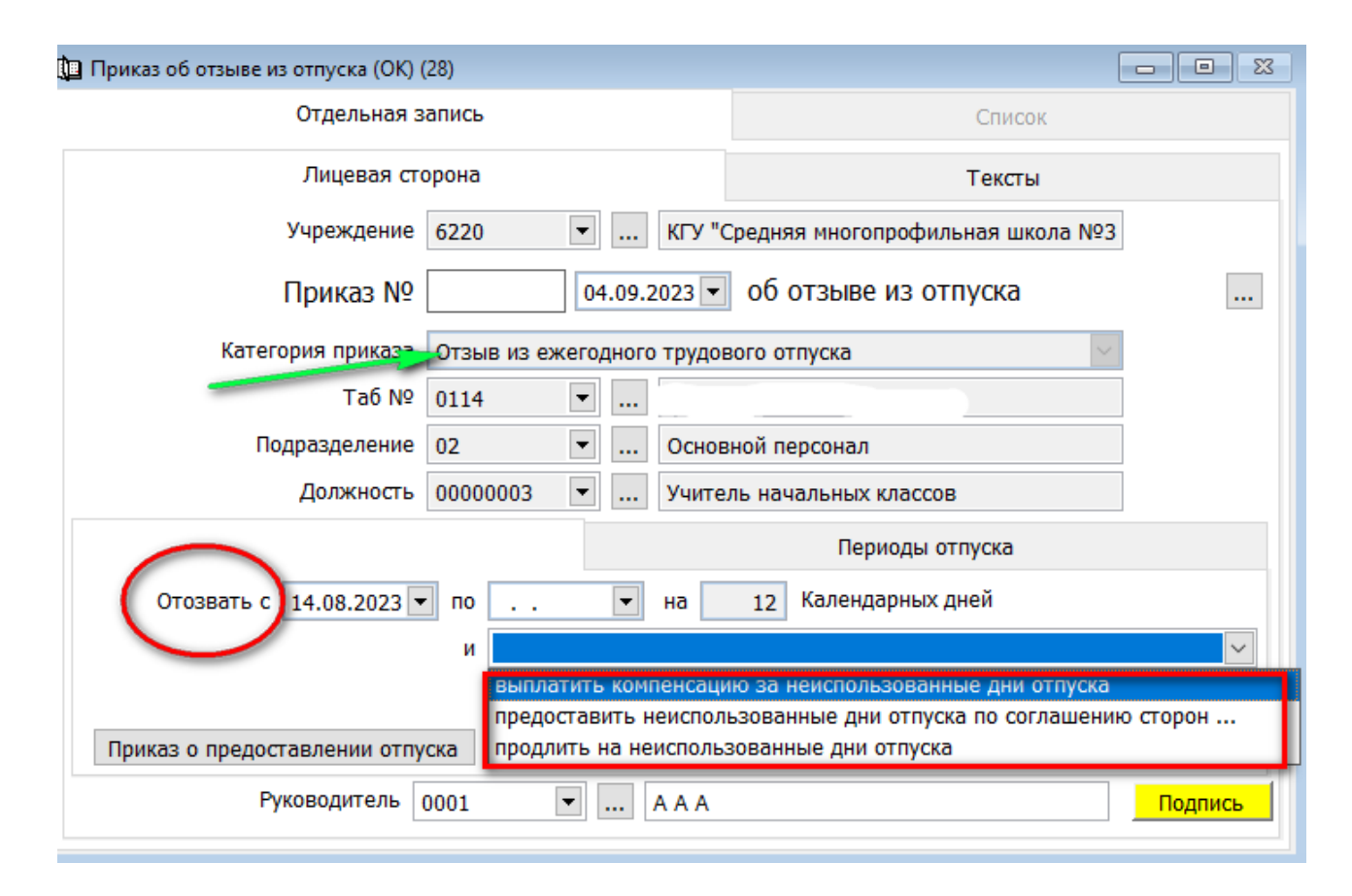

Для проведения документа нажмите кнопку «**Сохранить и подписать.**

#### <span id="page-30-0"></span>**Приказ о продлении отпуска**

Если у работника во время нахождения в оплачиваемом ежегодном трудовом отпуске наступило одно из событий: временная нетрудоспособность или отпуск по беременности и родам, то у работника возникает право на перенесение неиспользованной части трудового отпуска. При этом следует учитывать, что если работник заболел во время оплачиваемого ежегодного трудового отпуска, то он должен уведомить о продление трудового отпуска не по выходу из отпуска, а в период трудового отпуска при наступлении временной нетрудоспособности, дающего право на продление трудового отпуска.

Оформление приказа проводится раздел Учет персонала  $\rightarrow$  Документы  $\rightarrow$ Отпуска → «**Приказ о продление отпуска** » → Диапазон просмотра данных таблиц ОК. В открывшем окне для добавления нового документа необходимо

нажать кнопку «**Добавить**». Откроется окно, где необходимо заполнить следующие поля:

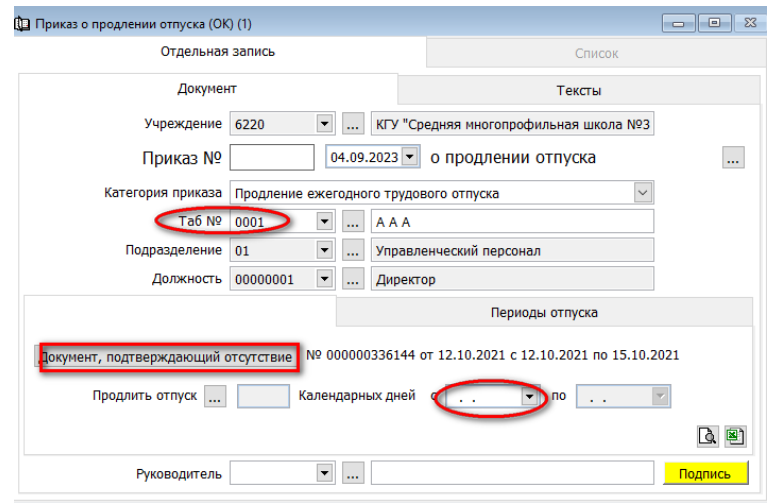

- № номер приказа, дата
- Категория приказа
- Табельный номер
- Документ, подтверждающий отсутствие

Для проведения документа нажмите кнопку «**Сохранить и подписать.**

#### <span id="page-31-0"></span>**Приказы о командировании**

Документ предназначен для формирования приказа на командировку сотрудников. Оформление приказа проводится раздел Учет персонала → Документы → «Приказ о командировании» → «**Приказ о командировании (ОК)**». Диапазон просмотра данных таблиц ОК.

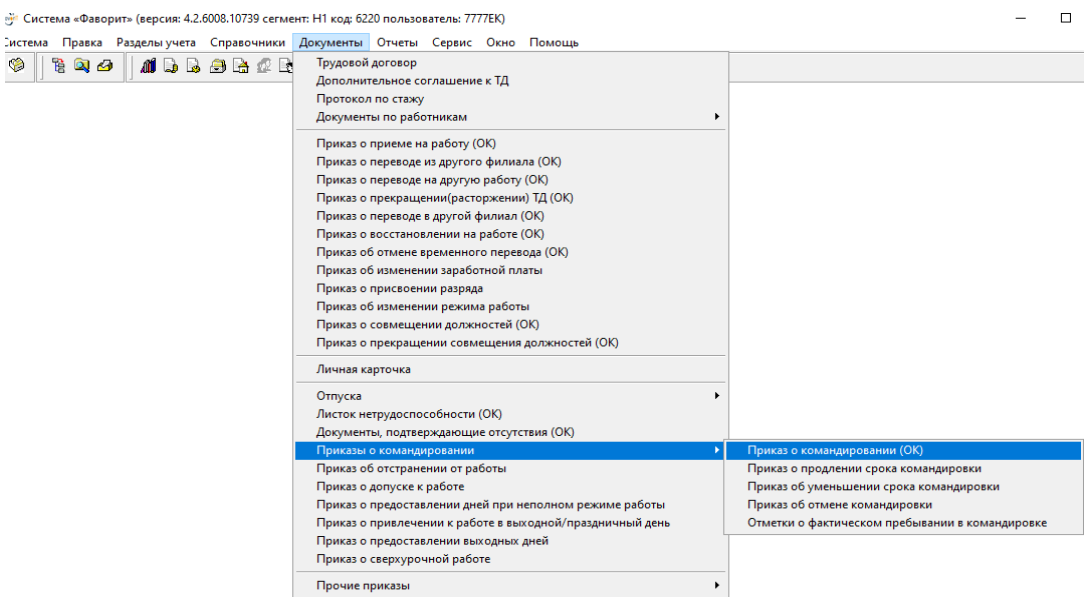

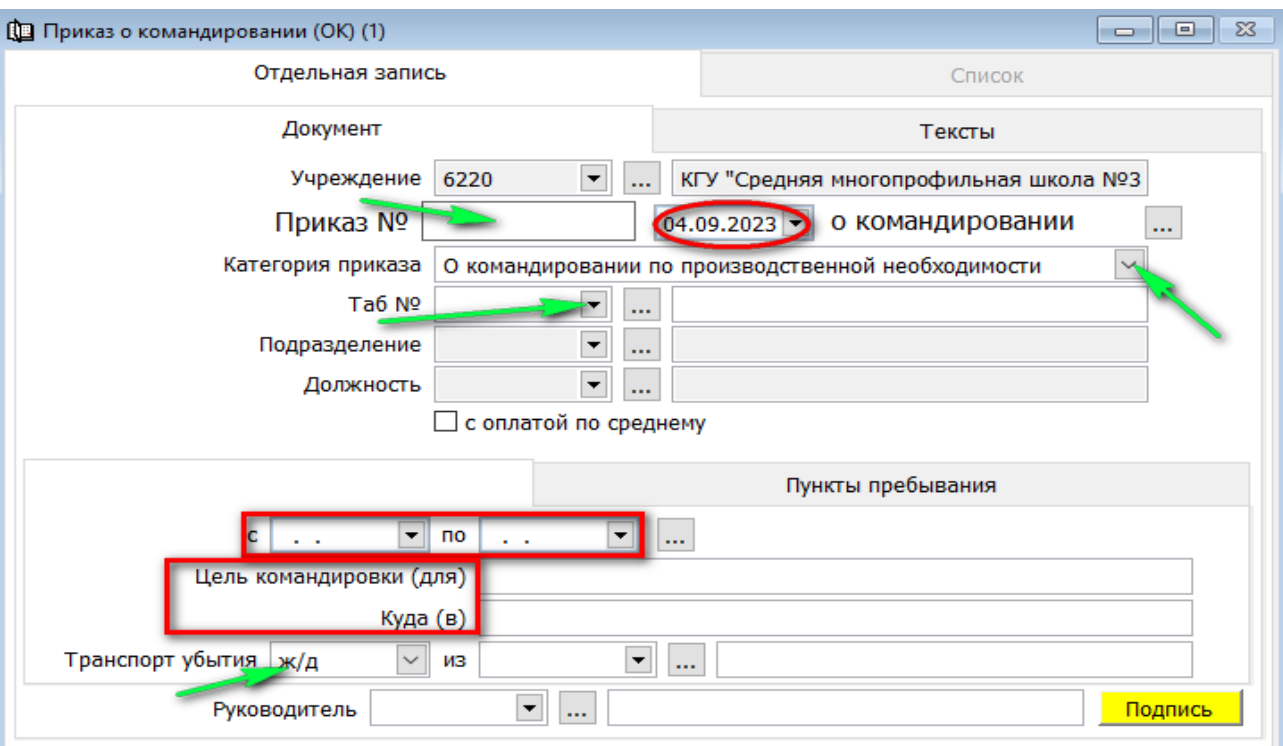

В открывшем окне для добавления нового документа необходимо нажать кнопку «**Добавить**». Откроется окно, где необходимо заполнить следующие поля:

- •№ приказа и дату
- •Категория приказа выбрать из списка
- •С какого по какое
- •Цель командировки
- •Перейти во вкладку пункты пребывания заполнить табличную часть

Для проведения документа нажмите кнопку «**Сохранить и подписать».**

#### <span id="page-32-0"></span>**Приказ о продлении командировки**

Так как деловая поездка является трудовой обязанностью, согласие на продление командировки от сотрудника не требуется если работодатель видит необходимость в продлении поездки, он может увеличить её срок без согласия сотрудника. В этом случае работодатель в общем порядке издаёт приказ о продлении командировки.

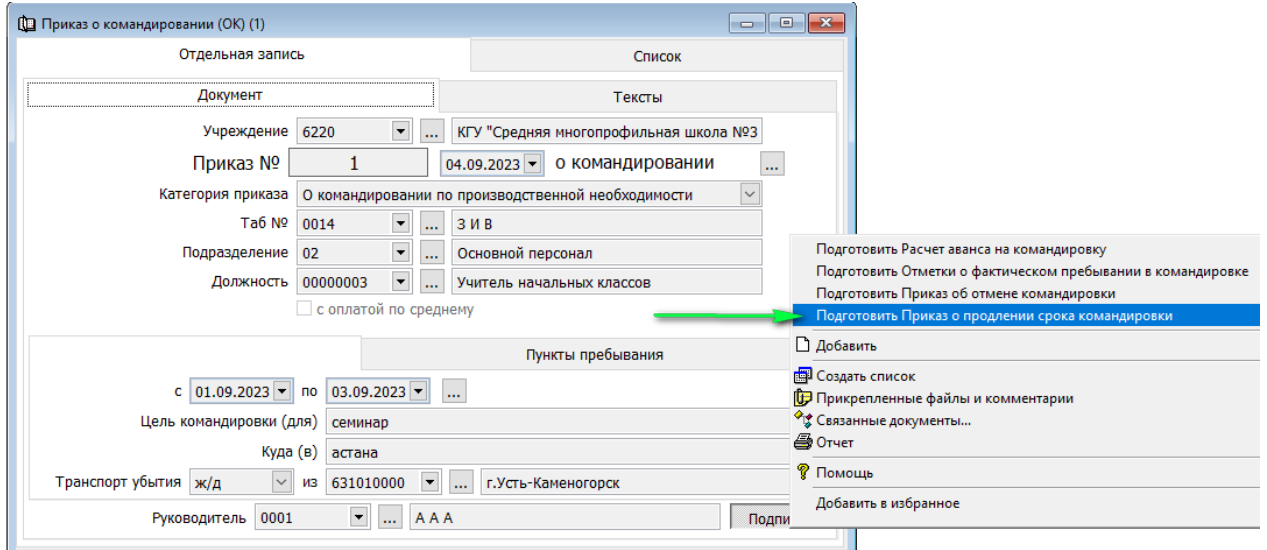

- 6 8

 $\Phi$   $\Box$ 

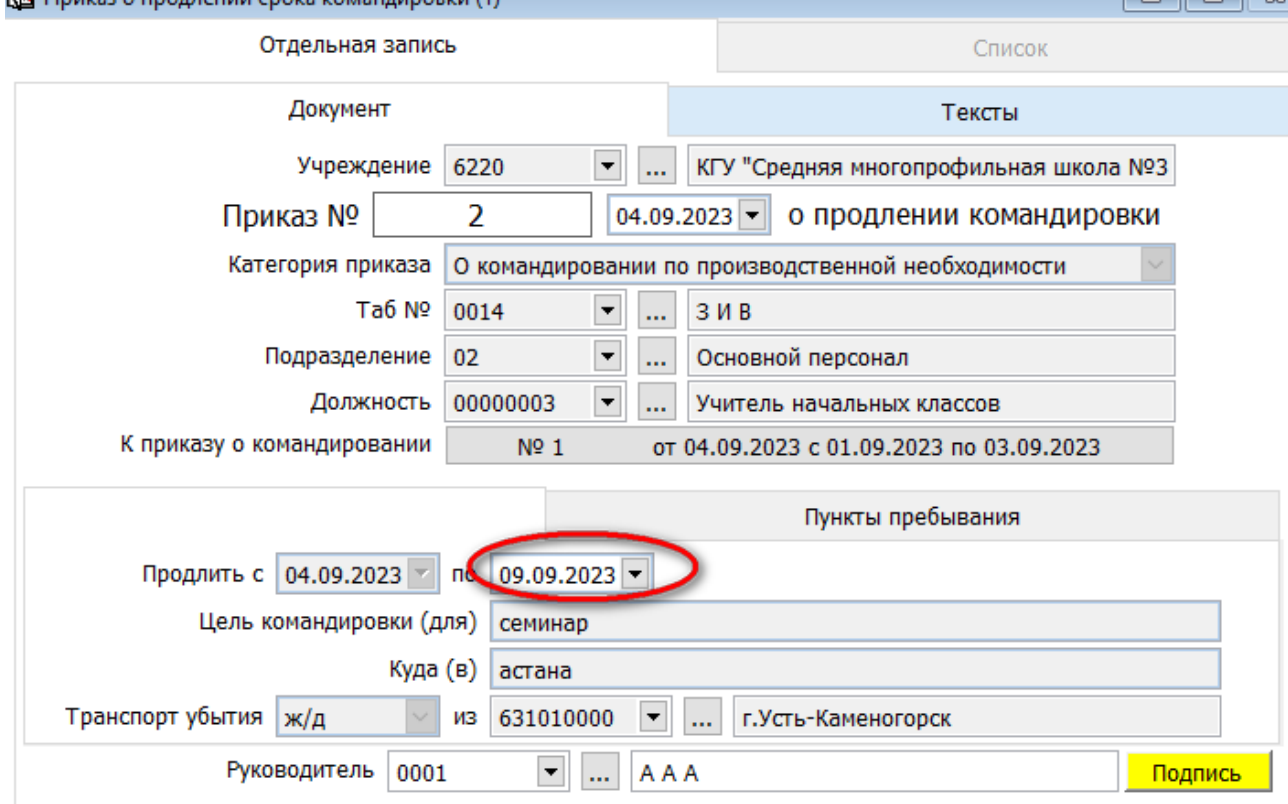

В списке выбрать основной приказ о командировнии работника нажав правой кнопкой мыши → «**Подготовить Приказ о продлении срока командировки**» сформируется приказ данные заполняться автоматически указать **по какое число продлевается срок командировки**. Во вкладке Пункты пребывания в табличной части заполнить данные

Для проведения документа нажмите кнопку «**Сохранить и подписать»**

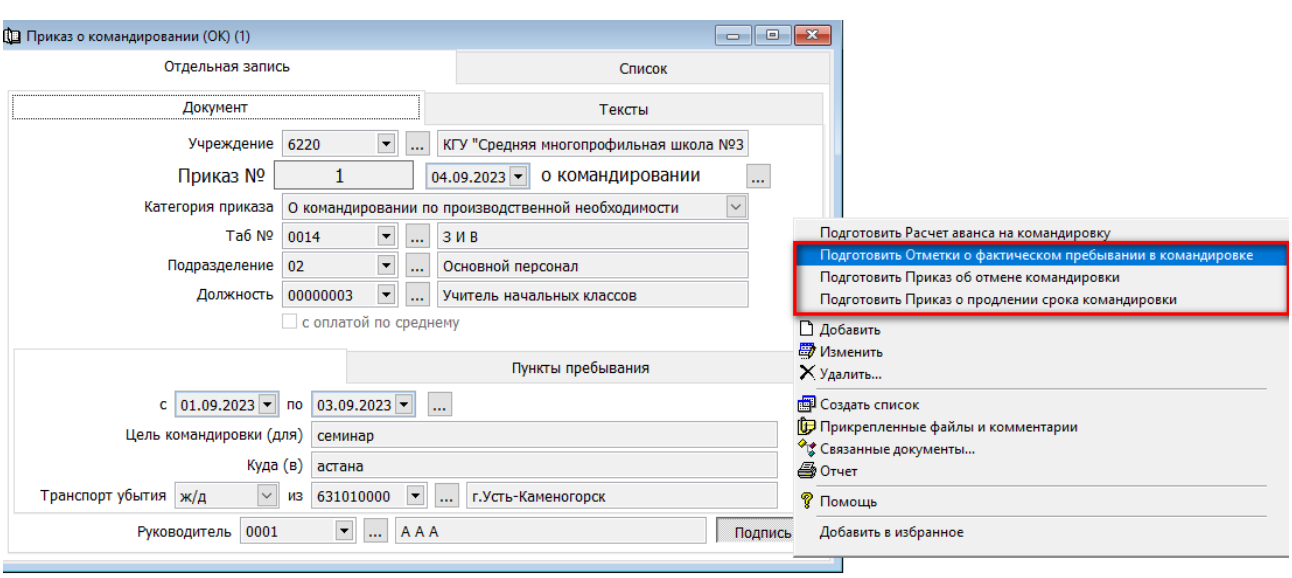

#### <span id="page-34-0"></span>**Приказ об отмене командировки**

В списке выбрать основной приказ о командировнии работника нажав правой кнопкой мыши → «**Подготовить Приказ об отмене командировки**» сформируется приказ данные которые заполнятся автоматически

Для проведения документа нажмите кнопку «Сохранить и подписать».

## <span id="page-34-1"></span>**Отметка о фактическом пребывании в командировке**

Отметка о фактическом пребывании в командировке формируется на основании основного приказа нажатием правой кнопкой мыши «Подготовить отметки о фактическом пребывании в командировке**»**  сформируется приказ данные которые заполнятся автоматически

Для проведения документа нажмите кнопку «**Сохранить и подписать»**

# <span id="page-34-2"></span>**Отчеты**

Для построения отчетов в разделе учет персонала → отчеты → **Ведомости по учету персонала** 

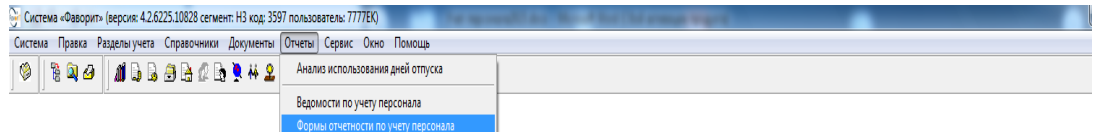

Откроется таблица → указав параметры (Word; или Excel; или Текстовый) построятся отчеты выбрать → установить период, предварительный просмотр→ ОК

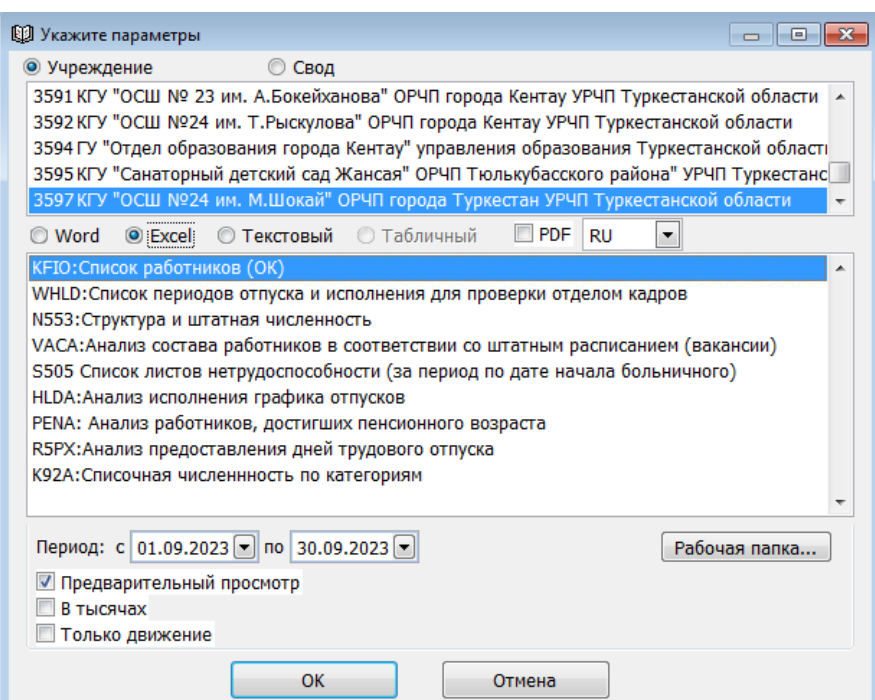

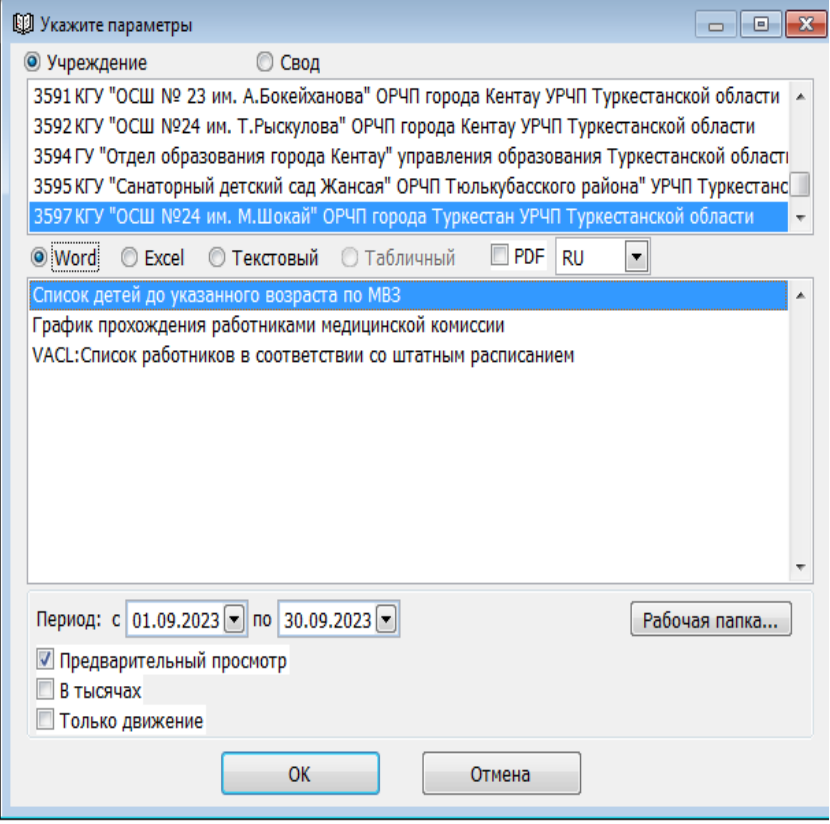

## <span id="page-36-0"></span>**Отчет Анализ по персоналу**

Для построения отчета в разделе Учет персонала $\rightarrow$  отчеты  $\rightarrow$  Форма отчетности персонала → выбрать →установить период→ предварительный просмотр→ ОК

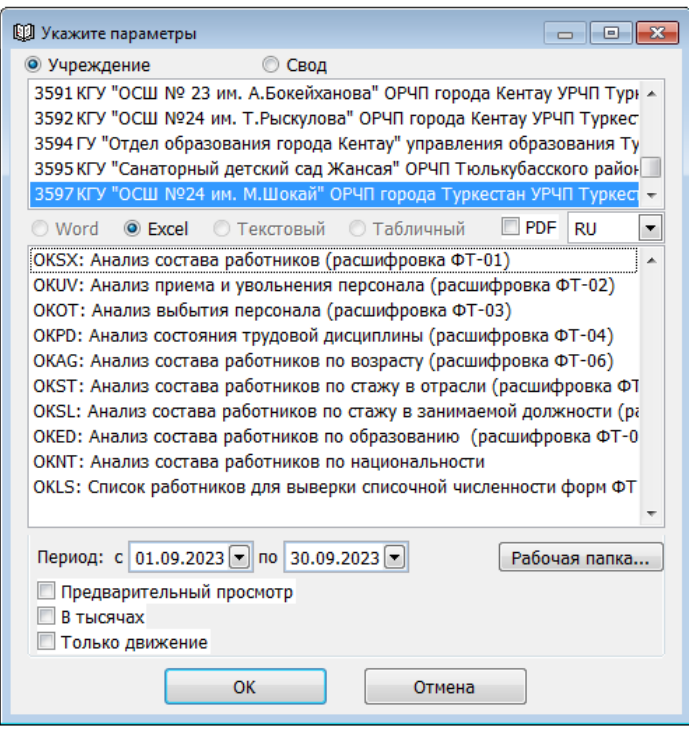

#### <span id="page-36-1"></span>**Табель учета времени**

Для формирования табеля учета времени перейти в раздел Труд и заработная плата  $\rightarrow$  Документы  $\rightarrow$  Табель учета времени  $\rightarrow$ Диапазоне данных таблиц ОК. В открывшем окне для добавления нового документа нажать кнопку «**Добавить**». Для заполнения табличной части на панели ниструментов <u>В</u> «Добавить строки списком» выбрать работников→ Готово→Сохранить → откроется диалоговое окно «**После изменений документ не пересчитан. Пересчитать?»** →Да

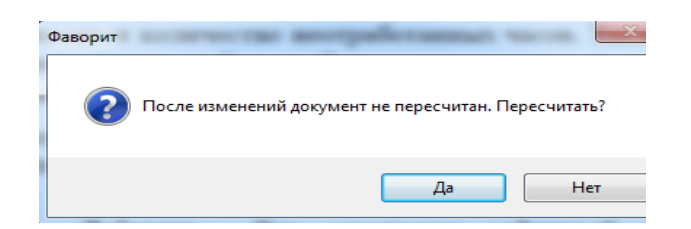

Для проведения документа нажмите кнопку «**Сохранить и подписать»**

## <span id="page-37-0"></span>**Справочная информация.**

1. [Список статей в Wikipedia](https://help.fvr.kz/helios-wiki/_dir/) - Документация - Информационная система ["Фаворит" \(fvr.kz\)](https://help.fvr.kz/helios-wiki/_dir/) **[https://help.fvr.kz](https://help.fvr.kz/)**

Wikipedia

# Wikipedia

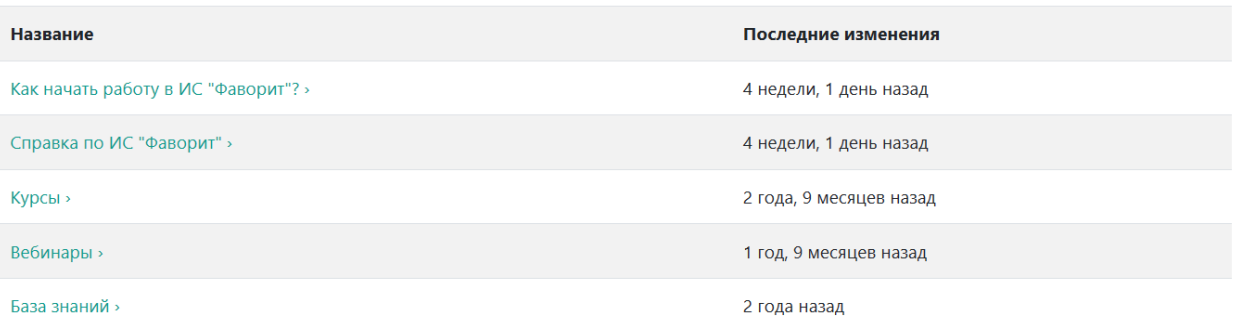

# 2. [YouTube](https://www.youtube.com/@serious_expert) канал с видео инструкциями по системе **https://www.youtube.com/@serious\_expert**

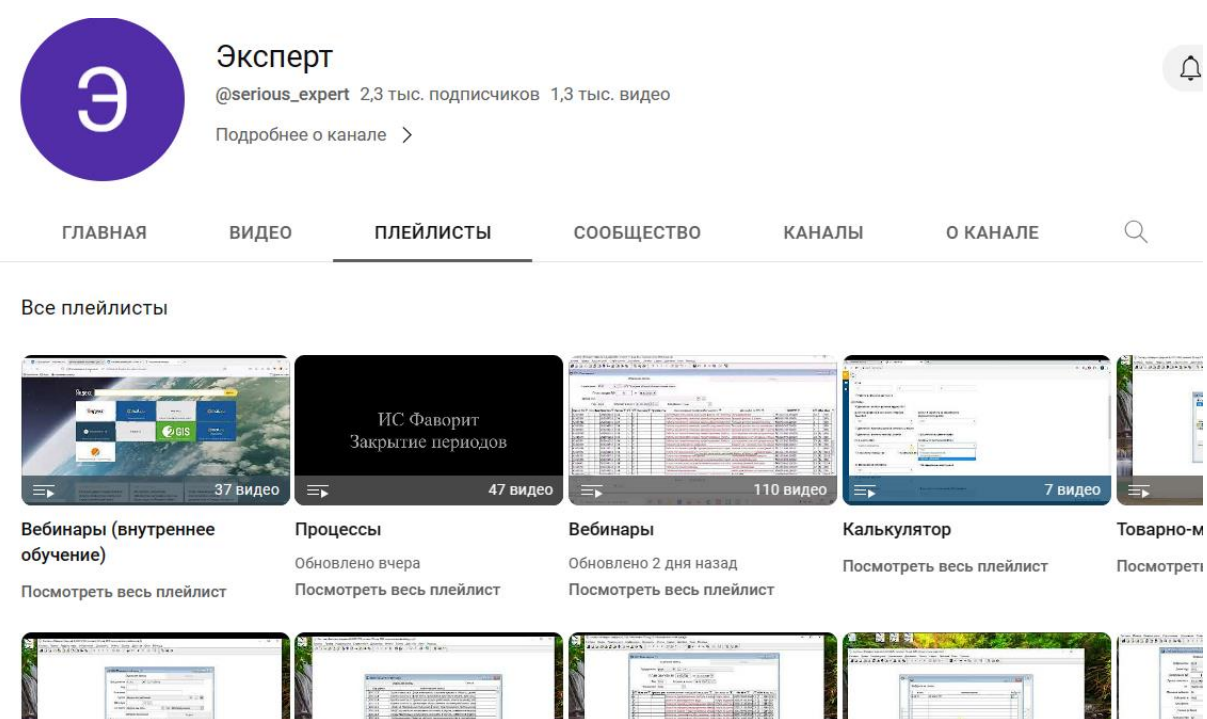

Бюджетирование

Учет контингента

Учет в доц

60 BM

Баланс

Работы/услуги